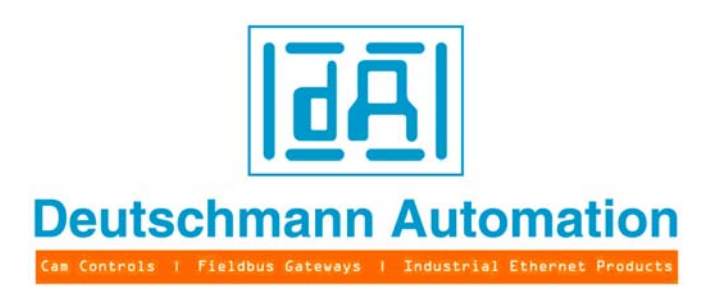

# **Bedienerhandbuch Universelles Feldbus-Gateway UNIGATE®**

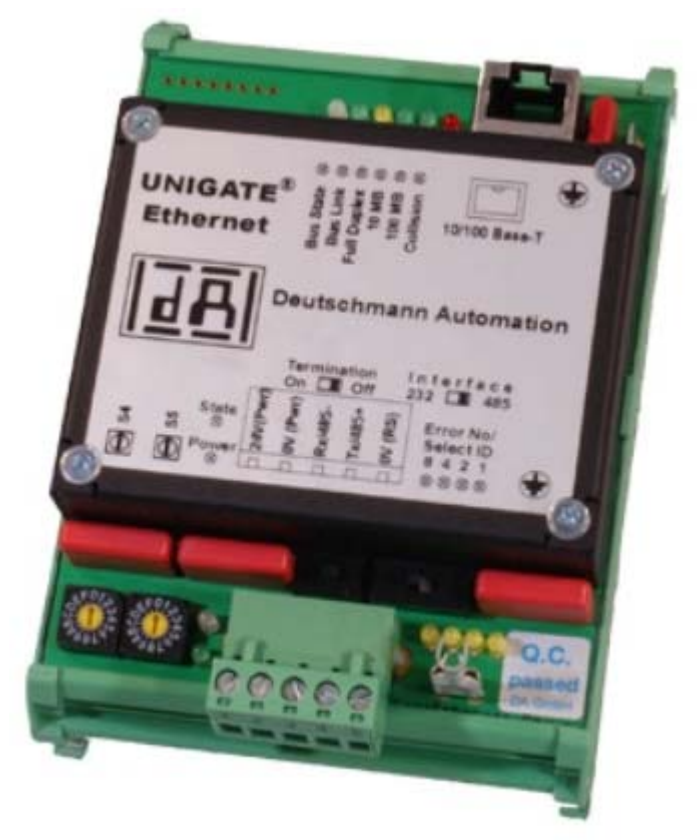

# **UNIGATE SC232/422 - Fast Ethernet UNIGATE SC232/485 - Fast Ethernet**

V3299 Deutschmann Automation GmbH & Co. KG Carl-Zeiss-Str. 8 D-65520 Bad Camberg Tel:+49-(0)6434-9433-0 Hotline: +49-(0)6434-9433-33 Fax: +49-(0)6434-9433-40 Internet: http://www.deutschmann.de

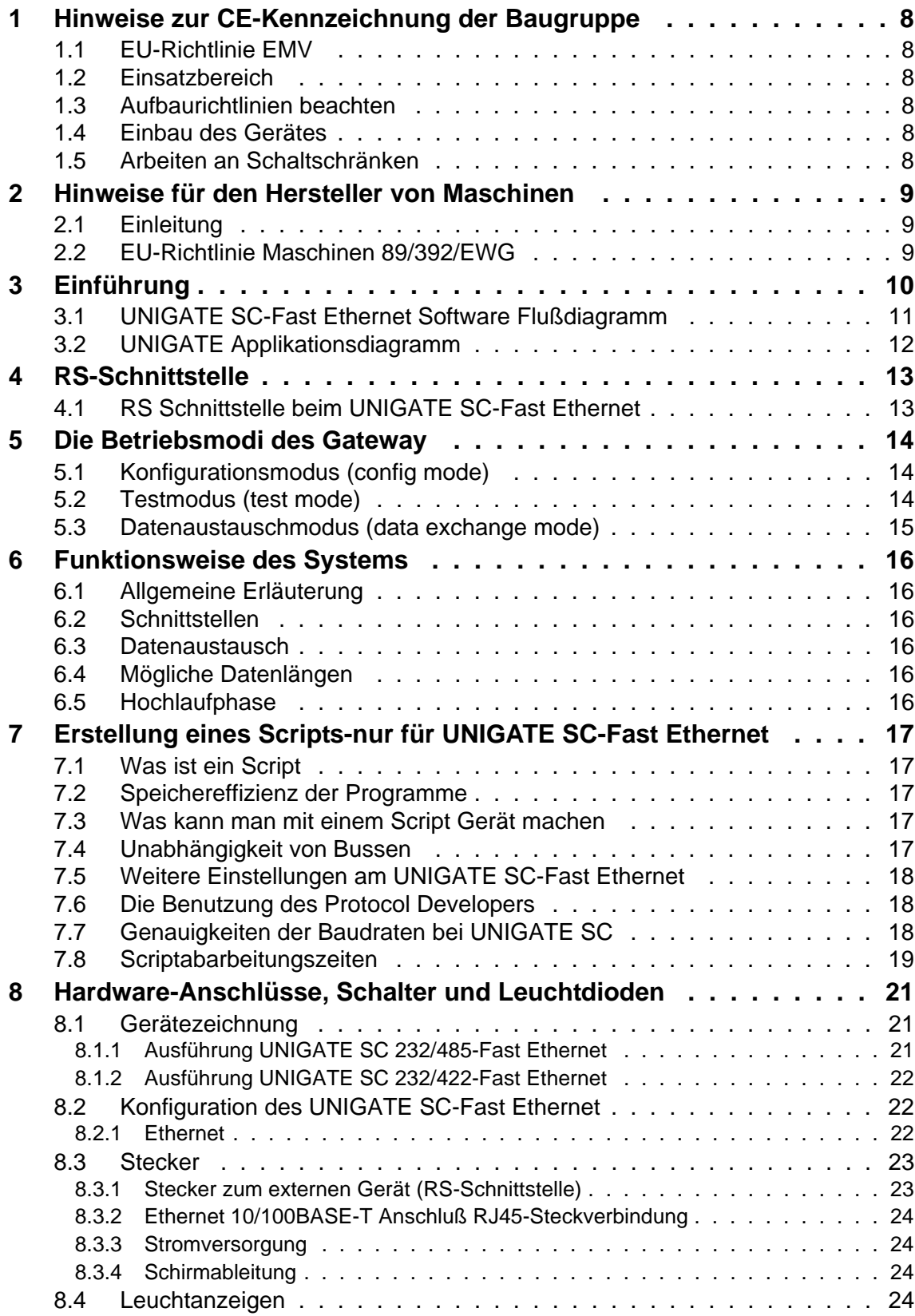

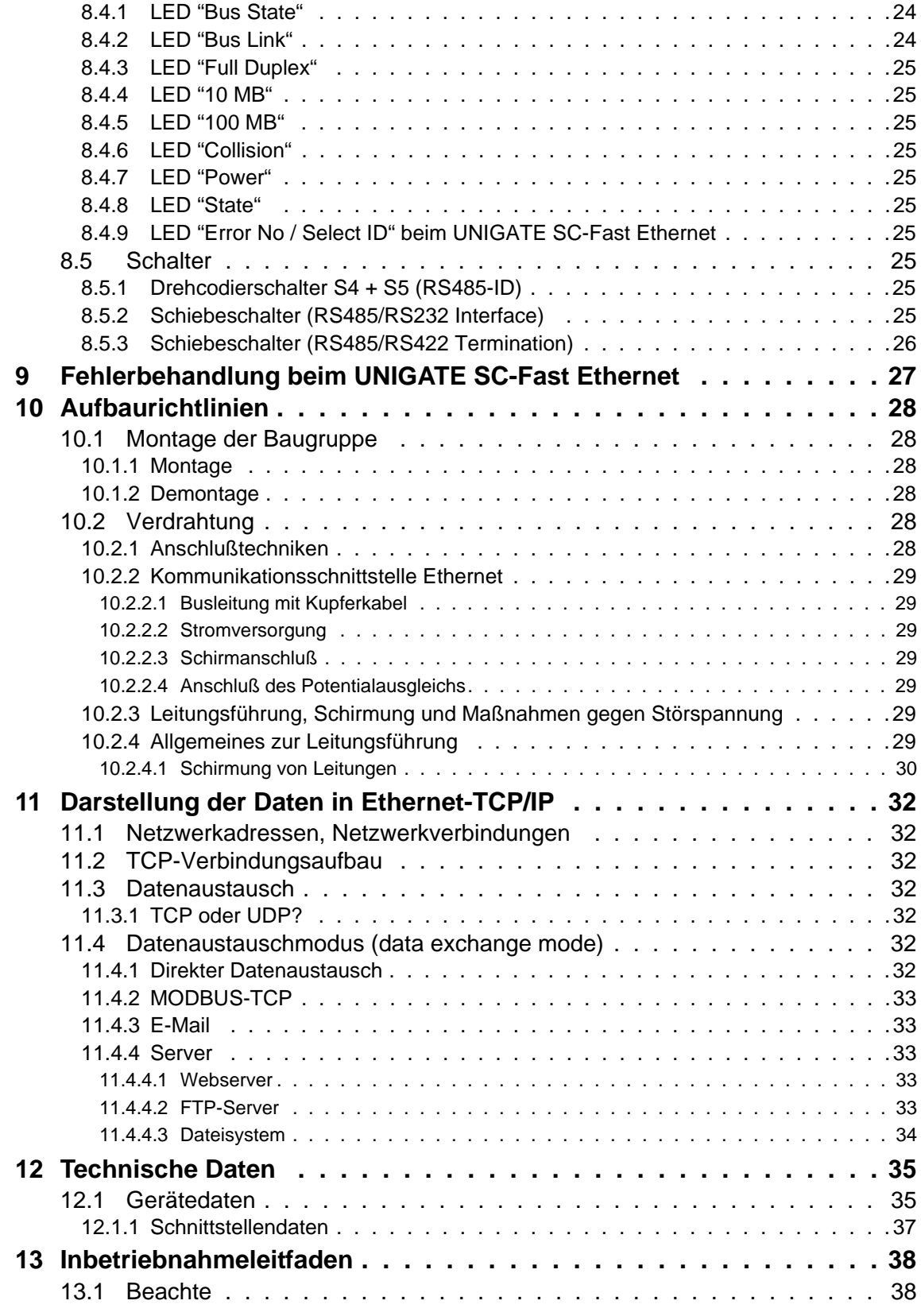

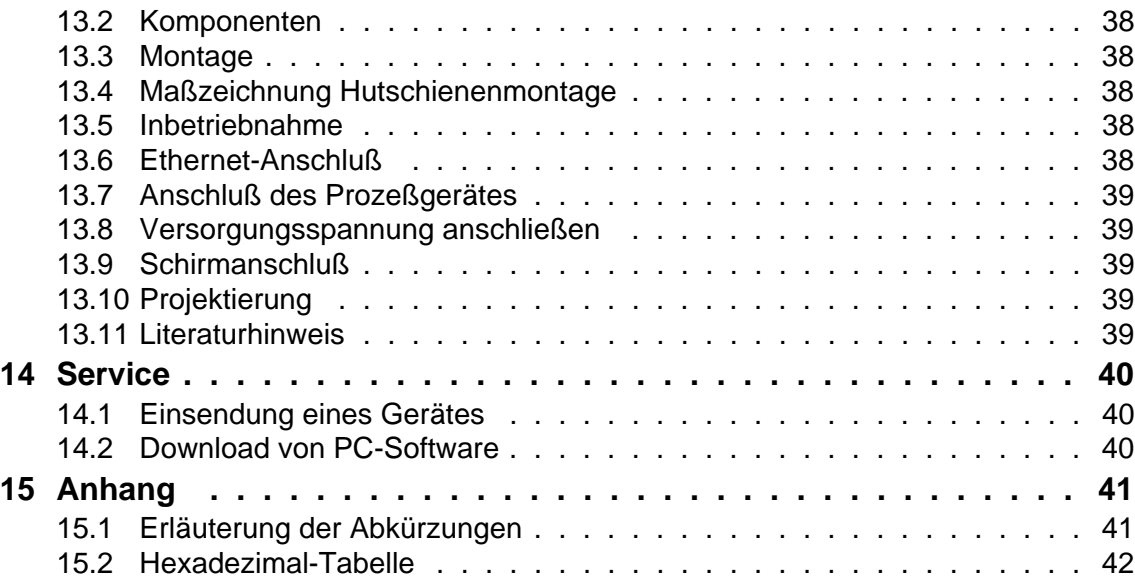

Haftungsausschluß

Wir haben den Inhalt der Druckschrift auf Übereinstimmung mit der beschriebenen Hard- und Software geprüft. Dennoch können Abweichungen nicht ausgeschlossen werden, so daß wir für die vollständige Übereinstimmung keine Gewähr übernehmen Die Angaben in der Druckschrift werden jedoch regelmäßig überprüft. Notwendige Korrekturen sind in den nachfolgenden Auflagen enthalten. Für Verbesserungsvorschläge sind wir dankbar.

Copyright (C) Deutschmann Automation GmbH & Co. KG 1997 – 2011. All rights reserved. Weitergabe sowie Vervielfältigung dieser Unterlage, Verwertung und Mitteilung Ihres Inhalts sind nicht gestattet, soweit nicht ausdrücklich zugestanden. Zuwiderhandlungen verpflichten zu Schadenersatz. Alle Rechte vorbehalten, insbesondere für den Fall der Patenterteilung oder PM-Eintragung.

Art.-Nr.: V3299

# <span id="page-7-0"></span>**1 Hinweise zur CE-Kennzeichnung der Baugruppe**

# <span id="page-7-1"></span>**1.1 EU-Richtlinie EMV**

Für die in dieser Betriebsanleitung beschriebenen Baugruppe gilt:

Produkte, die das CE-Kennzeichen tragen, erfüllen die Anforderungen der EU-Richtlinie "Elektromagnetische Verträglichkeit" und die dort aufgeführten harmonisierten europäischen Normen (EN).

Die EU-Konformitätserklärungen werden gemäß der EU-Richtlinie, Artikel 10, für die zuständigen Behörden zur Verfügung gehalten bei:

Deutschmann Automation GmbH & Co. KG, Carl-Zeiss-Straße 8, D-65520 Bad Camberg

# <span id="page-7-2"></span>**1.2 Einsatzbereich**

Die Baugruppen sind ausgelegt für den Einsatz im Industriebereich und erfüllen die folgenden Anforderungen.

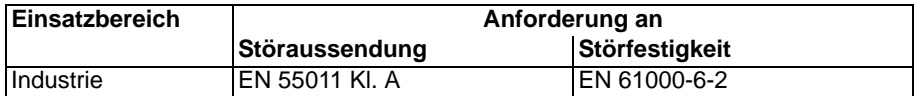

### <span id="page-7-3"></span>**1.3 Aufbaurichtlinien beachten**

Die Baugruppe erfüllt die Anforderungen, wenn Sie

- 1. Bei Installation und Betrieb die in der Betriebsanleitung beschriebenen Aufbaurichtlinien einhalten.
- 2. Zusätzlich die folgenden Regeln zum Einbau des Gerätes und zum Arbeiten an Schaltschränken beachten.

### <span id="page-7-4"></span>**1.4 Einbau des Gerätes**

Baugruppen müssen in elektrischen Betriebsmittelräumen oder in geschlossen Gehäusen (z. B. Schaltkästen aus Metall oder Kunststoff) installiert werden. Ferner müssen Sie das Gerät und den Schaltkasten (Metallkasten), oder zumindest die Hutschiene (Kunststoffkasten), auf die die Baugruppe aufgeschnappt wurde, erden.

### <span id="page-7-5"></span>**1.5 Arbeiten an Schaltschränken**

Zum Schutz der Baugruppen vor Entladung von statischer Elektrizität muß sich das Personal vor dem Öffnen von Schaltschränken bzw. Schaltkästen elektrostatisch entladen.

# <span id="page-8-0"></span>**2 Hinweise für den Hersteller von Maschinen**

### <span id="page-8-1"></span>**2.1 Einleitung**

Die Baugruppe UNIGATE Fast Ethernet stellt keine Maschine im Sinne der EU-Richtlinie "Maschinen" dar. Für die Baugruppe gibt es deshalb keine Konformitätserklärung bezüglich der EU-Richtlinie Maschinen.

# <span id="page-8-2"></span>**2.2 EU-Richtlinie Maschinen 89/392/EWG**

Die EU-Richtlinie Maschinen regelt die Anforderungen an eine Maschine. Unter einer Maschine wird hier eine Gesamtheit von verbundenen Teilen oder Vorrichtungen verstanden (siehe auch EN 292-1, Absatz 3.1)

Die Baugruppe ist ein Teil der elektrischen Ausrüstung einer Maschine und muß deshalb vom Maschinenhersteller in das Verfahren zur Konformitätserklärung einbezogen werden.

# <span id="page-9-0"></span>**3 Einführung**

Die Baugruppe UNIGATE SC232/485-Fast Ethernet dient als Anpassung einer seriellen Schnittstelle an ein Ethernet mit TCP/IP-Protokoll. Es fungiert in diesem Anwendungsfall als Gateway. Es kann an jedem Rechnersystem mit TCP/IP-Protokoll und UDP/IP-Protokoll betrieben werden.

Die Baugruppe SC besteht im wesentlichen aus folgenden Hardware-Komponenten:

- **•** Potentialgetrennte 10/100 BASE-T Schnittstelle zum Ethernet
- **•** Ethernetcontroller W3100A und REALTEK RTL8201L
- **•** Mikroprozessor 80 C 32
- **•** RAM, EPROM und EEPROM
- **•** Optional potentialgetrennt
- **•** Serielle Schnittstelle (RS232, RS485 und RS422) zum extern angeschlossenen Gerät

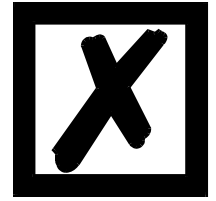

**Bitte beachten Sie: Dieses Handbuch ist die Dokumentation zum UNIGATE SC (scriptfähiges Gateway).**

**Die Angaben in diesem Handbuch betreffen das UNIGATE SC-Fast Ethernet, es sei denn es wird ausdrücklich auf Abweichungen hingewiesen.**

# <span id="page-10-0"></span>**3.1 UNIGATE SC-Fast Ethernet Software Flußdiagramm**

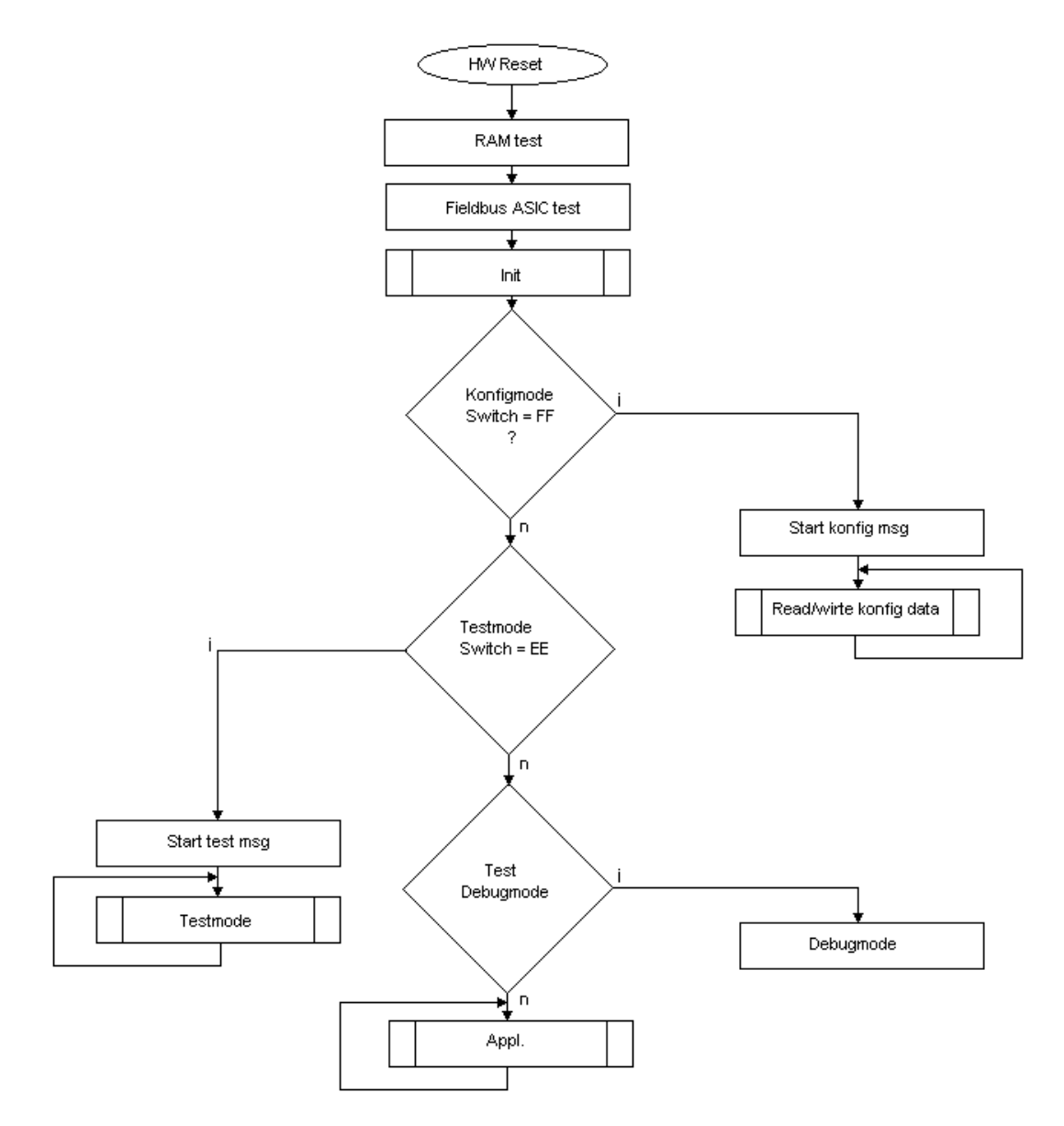

# <span id="page-11-0"></span>**3.2 UNIGATE Applikationsdiagramm**

Das nachfolgende Bild zeigt ein typisches Anschaltschema.

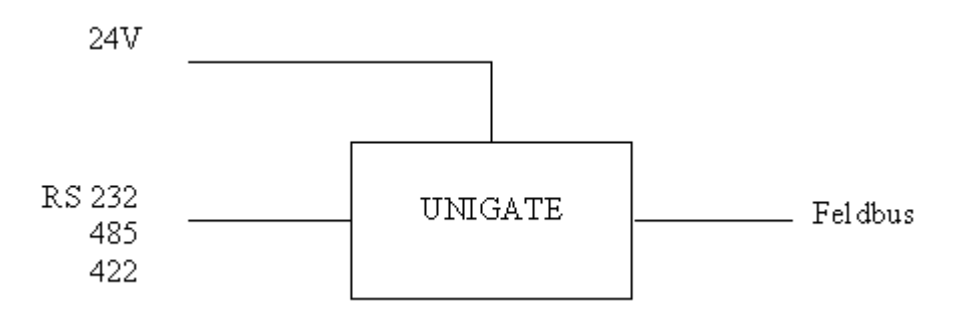

# <span id="page-12-0"></span>**4 RS-Schnittstelle**

# <span id="page-12-1"></span>**4.1 RS Schnittstelle beim UNIGATE SC-Fast Ethernet**

Prinzipiell ist die Hardware nicht von einem Standard Gateway unterscheidbar. Zusätzlich zur normalen Hardware ist eine besondere Hardware-Variante verfügbar, die jedoch nur zur Entwicklung eines Scripts benötigt wird. Diese erweiterte Hardware ist technisch bedingt nicht für alle Busse verfügbar; es kann allerdings auch eine Entwicklung auf einer anderen als der Zielhardware erfolgen.

Dieses Entwicklungsgateway hat gegenüber dem Standard Gateway eine zusätzliche Schnittstelle RS232, die allerdings nur in der Ausführung mit dem 9-pol-DSub Verbinder nach außen verfügbar ist. Diese DEBUG-Schnittstelle selbst wird immer mit 9600 Baud, no Parity, 8 Datenbits und 1 Stopbit betrieben. Sonst sind keine weiteren Unterschiede vorhanden, weder in der Software noch in der Hardware.

# <span id="page-13-0"></span>**5 Die Betriebsmodi des Gateway**

# <span id="page-13-1"></span>**5.1 Konfigurationsmodus (config mode)**

Der Konfigurationsmodus dient der Konfiguration des Gateways. Nur in diesem Modus sind Einstellungen an der Konfiguration des Gateways möglich. Das Gateway wird in diesem Modus starten wenn die Schalter S4 und S5 beim Start des Gateways beide die Stellung "F" haben und als Schnittstelle die RS232 ausgewählt ist. Das Gateway sendet unmittelbar nach dem Einschalten im Konfigurationsmodus seine Einschaltmeldung, die analog zu folgender Meldung aussieht: "RS-FE-SC P(232/485) V1.52[28] (c)dA Switch=0xFF Script(8k)="Leer" Author="Deutschmann Automation GmbH" Version="1.0" Date=21.08.2001 SN=47110001 IP=0.0.0.0".

Im Konfigurationsmodus arbeitet das Gateway immer mit den Einstellungen 9600 Baud, keine Parity, 8 Datenbits und 1 Stopbit, die RS-State LED wir immer rot blinken, die "Error No/Select ID" LEDs sind für den Benutzter ohne Bedeutung. Der Konfigurationsmodus ist in allen Software Revisionen enthalten.

#### **Verbindungskabel vom Gateway zum PC**

Das Kabel sollte wie folgt aussehen

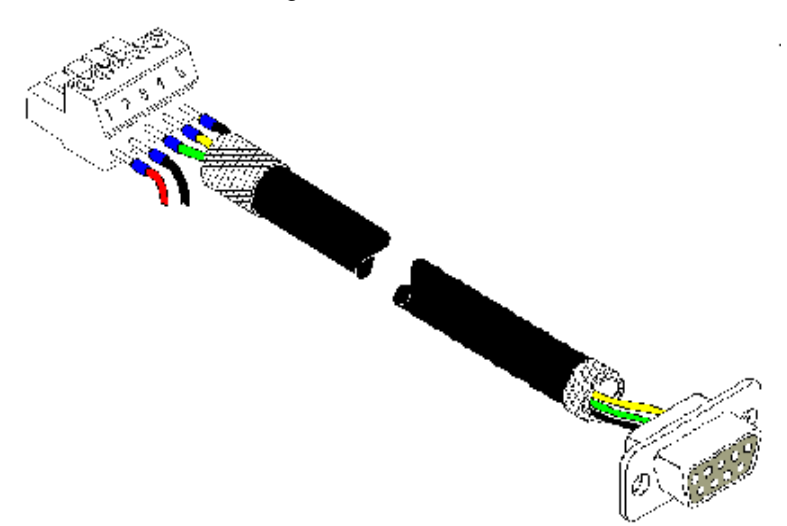

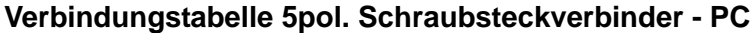

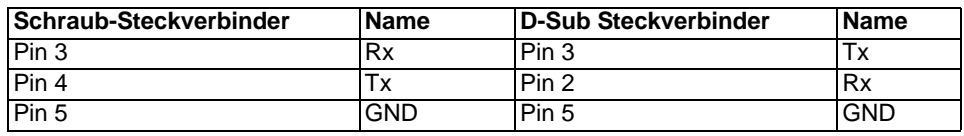

# <span id="page-13-2"></span>**5.2 Testmodus (test mode)**

#### **Einstellung des Testmodes**

Der Testmode wird eingestellt, indem die Schalter S4 und S5 beide in die Stellung "E" gebracht werden. Außerdem muß der Interface Schalter auf "232" stehen. Alle anderen Schalter werden für die Einstellung des Testmodus nicht berücksichtigt. Mit diesen Einstellungen muß das Gateway neu gestartet werden (durch kurzzeitiges Trennen von der Spannungsversorgung).

Der Testmodus ist ab der Software Revision V3.0 enthalten. Er kann hilfreich sein, um das Gateway in die jeweilige Umgebung zu integrieren, z. B. um permanent sich ändernde Daten vom Feldbus in der SPS zu "sehen" oder auch um die Parameter der RS-Schnittstelle zu testen.

#### **Funktionsweise des Testmodus**

Nach dem Neustart im Testmodus wird das Gateway mit den momentanen Einstellungen für die Baudrate, Parity, Start-, Daten- und Stopbits auf der seriellen Seite im Rhythmus von 1 Sekunde die Werte 0-15 in hexadezimaler Schreibweise ("0".."F") in ASCII-Kodierung senden. Gleichzeitig werden auf der Feldbus-Schnittstelle die gleichen Werte binär ausgegeben, sofern dies z. Zt. auf dem Feldbus möglich ist (Hat der Feldbus eine Datenbreite größer als ein Byte werden alle Zeichen des Feldbusses auf das momentane Testzeichen gesetzt).

Die State-LED auf der RS-Seite wird in diesem Modus rot blinken, die "Error No/Select ID" LEDs werden den Wert, der z. Zt. ausgegeben wird, binär darstellen. Zusätzlich wird jedes Zeichen, das auf einer der Schnittstellen empfangen wird auf derselben Schnittstelle, als ein lokales Echo wieder ausgegeben. Auf der Feldbusseite wird nur das erste Byte für das lokale Echo benutzt, d. h. sowohl beim Empfang als auch beim Senden wird nur auf das erste Byte der Busdaten geschaut, die anderen Busdaten verändern sich gegenüber den letzten Daten nicht.

# <span id="page-14-0"></span>**5.3 Datenaustauschmodus (data exchange mode)**

Das Gateway muß sich im Datenaustauschmodus befinden, damit ein Datenaustausch zwischen der RS-Seite des Gateways und dem Feldbus möglich ist. Dieser Modus ist immer dann aktiv, wenn das Gateway sich nicht im Konfigurations- oder Test- bzw. Debug-modus befindet. Im Datenaustauschmodus wird das Gateway das Script ausführen.

# <span id="page-15-0"></span>**6 Funktionsweise des Systems**

# <span id="page-15-1"></span>**6.1 Allgemeine Erläuterung**

Nach dem ISO/OSI-Modell kann eine Kommunikation in sieben Schichten, Layer 1 bis Layer 7, aufgeteilt werden.

Die Gateways der DEUTSCHMANN AUTOMATION setzen die Layer 1 und 2 vom kundenspezifischen Bussystem (RS485 / RS232) auf das entsprechende Feldbussystem um. Layer 3 und 4 werden durch das UDP/IP-Protokoll, TCP/IP-Protokoll abgedeckt, Layer 5 und 6 sind leer, der Layer 7 wird bei den Standardgateways transparent weitergegeben. Hier sind jedoch auch kundenspezifische Adaptionen (z.B. an bestehende Profile der Feldbussysteme) möglich.

Über die mitgelieferte Software WINGATE® kann das Gateway konfiguriert werden [\(siehe auch](#page-21-1)  [Kapitel 8.2\)](#page-21-1).

# <span id="page-15-2"></span>**6.2 Schnittstellen**

Das Gateway ist mit den Schnittstellen RS232 und RS485 ausgerüstet. Die Umschaltung erfolgt über einen dem Kunden zugänglichen Schiebeschalter. Das Ethernet-Gateway ermöglicht damit einen Zugriff auf alle am RS485-Bus angeschlossenen Geräte über eine einzige Internet-Adresse bzw. auf das an der RS232-Schnittstelle angeschlossene Gerät.

# <span id="page-15-3"></span>**6.3 Datenaustausch**

Der Ethernet Client-Rechner sendet die Ausgangsdaten an das Gateway. Im Gateway werden die vom Master empfangenen Daten an das externe Gerät gemäß gewähltem Protokoll übertragen. Das externe Gerät antwortet gemäß Protokollkonventionen.

Die vom externen Gerät empfangenen Daten sendet das Gateway über das TCP/IP-Protokoll bzw. UDP/IP-Protokoll an den zuständigen Client-Rechner.

# <span id="page-15-4"></span>**6.4 Mögliche Datenlängen**

In der folgenden Tabelle sind die maximal zu übertragenden Daten tabellarisch dargestellt:

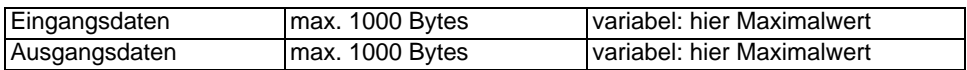

# <span id="page-15-5"></span>**6.5 Hochlaufphase**

In der Hochlaufphase baut der Master eine TCP/IP-Verbindung zum Gateway auf. Erst nach fehlerfreiem Abschluß der Hochlaufphase kommt es zum Datenaustausch mit dem externen Gerät.

# <span id="page-16-0"></span>**7 Erstellung eines Scripts-nur für UNIGATE SC-Fast Ethernet**

# <span id="page-16-1"></span>**7.1 Was ist ein Script**

Ein Script ist eine Anreihung von Befehlen, die in exakt dieser Reihenfolge ausgeführt werden. Dadurch dass auch Mechanismen gegeben sind, die den Programmfluß im Script kontrollieren, kann man auch komplexere Abläufe aus diesen einfachen Befehlen zusammenbauen.

Das Script ist speicherorientiert. Das bedeutet, dass alle Variablen sich immer auf einen Speicherbereich beziehen. Allerdings brauchen Sie sich beim Entwickeln eines Scripts nicht um die Verwaltung des Speichers zu kümmern; das übernimmt der Protocol Developer für Sie.

# <span id="page-16-2"></span>**7.2 Speichereffizienz der Programme**

Ein Scriptbefehl kann z. B. eine komplexe Checksumme wie eine CRC-16 Berechnung über Daten ausführen. Für die Codierung dieses Befehls sind als Speicherbedarf (für den Befehl selbst) lediglich 9 Byte nötig. Dies ist nur möglich, indem diese komplexen Befehle in einer Bibliothek enthalten sind.

Ein weiterer Vorteil dieser Bibliothek ist, dass die zu Grunde liegenden Funktionen bereits seit Jahren im praktischen Einsatz sind und deswegen als fehlerarm bezeichnet werden können. Da diese Befehle auch im für den Controller nativen Code vorhanden sind, ist auch das Laufzeitverhalten des Scripts an dieser Stelle günstig.

# <span id="page-16-3"></span>**7.3 Was kann man mit einem Script Gerät machen**

Unsere Script Geräte sind in der Lage eine Menge von Befehlen abzuarbeiten. Ein Befehl ist dabei immer eine kleine fest umrissenen Aufgabe. Alle Befehle lassen sich in Klassen oder Gruppen einsortieren. Eine Gruppe von Befehlen beschäftigt sich mit der Kommunikation im allgemeinen, die Befehle dieser Gruppe befähigen das Gateway Daten sowohl auf der seriellen Seite als auch auf der Busseite zu senden und zu empfangen.

# <span id="page-16-4"></span>**7.4 Unabhängigkeit von Bussen**

Prinzipiell sind die Scripte nicht vom Bus abhängig, auf dem sie arbeiten sollen, d. h. ein Script, das auf einem Profibus Gateway entwickelt wurde, wird ohne Änderung auch auf einem Interbus Gateway laufen, da sich diese Busse von der Arbeitsweise sehr stark ähneln. Um dieses Script auch auf einem Ethernet Gateway abzuarbeiten, muß man evtl. noch weitere Einstellungen im Script treffen, damit das Script sinnvoll ausgeführt werden kann.

Es gibt keine festen Regeln, welche Scripte wie richtig arbeiten. Beim Schreiben eines Scripts sollten Sie beachten, auf welcher Zielhardware Sie das Script ausführen wollen, um die nötigen Einstellungen für die jeweiligen Busse zu treffen.

Bei dem Ethernet-Gateway gibt es 4 Kommunikationskanäle.

Für die Kanäle sind jeweils im Script folgende Einstellungen vorzunehmen:

- \* Die Portnummern (Destination-Port und Source-Port)
- \* Bei Clientbetrieb TCP oder bei UDP die Destination-IP-Address
- \* Der Mode oder das Protokoll des Kanals:
	- $0 = TCP-Server$ .
	- 1 = TCP-Client,
	- $2 = \text{UDP}$
	- 3 = Kanal Nicht benutzt (closed)

Ohne diese Einstellungen lässt sich zu dem Gateway über das Ethernet keine Verbindung aufmachen. Nur ICMP-Datenverkehr (PING) ist möglich.

# <span id="page-17-0"></span>**7.5 Weitere Einstellungen am UNIGATE SC-Fast Ethernet**

Die meisten Geräte benötigen keine weiteren Einstellungen außer denen, die im Script selbst getroffen sind. Allerdings gibt es auch Ausnahmen hierzu. Diese Einstellungen werden mit der Software WINGATE getroffen. Wenn Sie bereits unsere Serie UNIGATE kennen, wird Ihnen die Vorgehensweise hierbei bereits bekannt sein. Beispielhaft sei hier die Einstellung der IP-Adresse und der Net-Mask eines Ethernet-Gateways genannt. Diese Werte müssen fix bekannt sein und sind auch zur Laufzeit nicht vorhanden. Ein weiterer Grund für die Konfiguration dieser Werte in WINGATE ist folgender: Nach einem Update des Scripts bleiben diese Werte unangetastet, d. h. die einmal getroffenen Einstellungen sind auch nach einer Änderung des Scripts weiterhin vorhanden.

Nur so ist es auch möglich, daß das gleiche Script auf verschiedenen Ethernet-Gateways arbeitet, die alle eine unterschiedliche IP-Adresse haben.

# <span id="page-17-1"></span>**7.6 Die Benutzung des Protocol Developers**

Das Softwaretool Protocol Developer kann von unserer Internetseite http://www.deutschmann.de heruntergeladen werden.

Es ist als Werkzeug zum einfachen Erstellen eines Scripts für unsere Script Gateways gedacht; seine Bedienung ist genau darauf ausgerichtet. Nach dem Start des Programms wird das zuletzt geladene Script erneut geladen, sofern es nicht der erste Start ist.

Windows typisch können Script Befehle per Maus oder Tastatur hinzugefügt werden. Soweit für den entsprechenden Befehl definiert und notwendig wird der Dialog zu dem entsprechenden Befehl angezeigt, und nach dem Eingeben der Werte wird automatisch der richtige Text in das Script eingefügt. Das Einfügen von neuen Befehlen durch den Protocol Developer erfolgt so, dass niemals ein existierender Befehl überschrieben wird. Generell wird ein neuer Befehl vor dem eingefügt, auf dem momentan der Cursor positioniert ist. Selbstverständlich können die Befehle auch einfach per Tastatur geschrieben werden, oder bereits geschriebene Befehle bearbeitet werden.

# <span id="page-17-2"></span>**7.7 Genauigkeiten der Baudraten bei UNIGATE SC**

Die Baudrate der seriellen Schnittstelle wird aus der Quarzfrequenz des Prozessors abgeleitet. Zwischenzeitlich arbeiten alle Script-Gateways außer dem MPI-Gateway (20 MHz) mit einer Quarzfrequenz von 40 MHz.

Im Script läßt sich jede beliebige ganzzahlige Baudrate eingeben. Die Firmware stellt daraufhin die Baudrate ein, die am genauesten aus der Quarzfrequenz abgeleitet werden kann.

Die Baudrate, mit der das Gateway tatsächlich arbeitet (BaudIst) kann folgendermaßen ermittelt werden:

Baudlst =  $(F32 / K)$  $F32 =$  Quarzfrequenz [Hz] / 32

 $K =$  Round (F32 / BaudSoll);

bei Round () handelt es sich um eine kaufmännische Rundung

Beispiel:

Es soll die genaue Ist-Baudrate berechnet werden, wenn 9600 Baud vorgegeben werden, wobei das Gateway mit 40 MHz betrieben wird:

F32  $= 40000000 / 32 = 1250000$ K  $=$  Round(1250000 / 9600) = Round(130.208) = 130 BaudIst =  $1250000 / 130 = 9615.38$ 

D. h.: Die Baudrate, die das Gateway tatsächlich einstellt beträgt 9615.38 Baud

Der entstandene Fehler in Prozent läßt sich folgendermaßen berechnen:

Fehler[%] = (abs(BaudIst - BaudSoll) / BaudSoll) \* 100

In unserem Beispiel ergibt sich somit ein Fehler von: Fehler =  $(abs(9615.38 - 9600 / 9600) * 100 = 0.16\%)$ 

Fehler, die unter 2% liegen können in der Praxis toleriert werden!

Nachfolgend finden Sie eine Auflistung von Baudraten bei 40 MHz-Quarzfrequenz mit den dazugehörigen Fehlern:

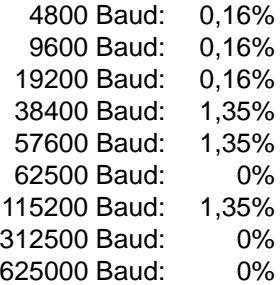

#### <span id="page-18-0"></span>**7.8 Scriptabarbeitungszeiten**

Das Script wird vom Protocol Developer übersetzt, und der dabei erzeugte Code in das Gateway geladen. Der Prozessor im Gateway interpretiert nun diesen Code. Dabei gibt es Befehle, die sehr schnell abgearbeitet werden können (z. B. "Set Parameter"). Es gibt aber auch Befehle, die länger dauern (z. B. das Kopieren von 1000 Bytes). Somit differiert die Abarbeitungszeit zunächst einmal durch die Art des Scriptbefehls. Wesentlich stärker wird die Abarbeitungszeit der Scriptbefehle aber bestimmt durch die Prozessorzeit, die für diesen Prozess zur Verfügung steht. Da der Prozessor mehrere Aufgaben gleichzeitig ausführen muss (Multitasking-Sytstem), steht nur ein Teil der Prozessorleistung für die Scriptabarbeitung zur Verfügung. Folgende Tasks - in der Reihenfolge der Priorität - werden auf dem Prozessor ausgeführt:

- **•** Senden und Empfangen von Daten an der Debug-Schnittstelle (nur wenn Protocol Developer auf PC gestartet ist)
- **•** Senden und Empfangen von Daten an der RS-Schnittstelle
- **•** Senden und Empfangen von Daten an der Feldbus-Schnittstelle
- **•** Durch Systemtakt (1ms) gesteuerte Aufgaben (z. B. Blinken einer LED)
- **•** Abarbeitung des Scriptes

Aus der Praxis heraus kann man ganz grob mit 0,5 ms pro Scriptzeile rechnen. Dieser Wert hat sich über viele Projekte hinweg immer wieder als Richtwert bestätigt. Er stimmt immer dann recht gut, wenn der Prozessor noch genügend Zeit für die Scriptabarbeitung zur Verfügung hat. An Hand der oben aufgelisteten Tasks kann man folgende Empfehlungen formulieren, um eine möglichst schnelle Scriptabarbeitung zu bekommen:

- **•** Debugschnittstelle deaktivieren (ist im Serieneinsatz der Normalfall)
- **•** Datenlast auf der RS-Schnittstelle möglichst klein halten. Dabei ist nicht die Baudrate v das Problem, sondern die Anzahl Zeichen, die pro Sekunde übertragen werden.
- **•** Datenlast auch auf der Feldbusseite nicht unnötig gross machen. Insbesondere bei azyclischen Busdaten, diese möglichst nur bei Änderung schicken. Die Datenlänge bei Bussen die auf eine feste Länge konfiguriert werden (z.B. Profibus) nur so gross wählen, wie unbedingt notwendig.

Sollte trotz dieser Massnahmen die Abarbeitungszeit zu gross sein, besteht die Möglichkeit, einen kundenspezifischen Scriptbefehl zu generieren, der dann mehrere Aufgaben in einem Scriptbefehl abarbeitet. Wenden Sie sich dazu bitte an unsere Support-Abteilung.

# <span id="page-20-0"></span>**8 Hardware-Anschlüsse, Schalter und Leuchtdioden**

# <span id="page-20-1"></span>**8.1 Gerätezeichnung**

# <span id="page-20-2"></span>**8.1.1 Ausführung UNIGATE SC 232/485-Fast Ethernet**

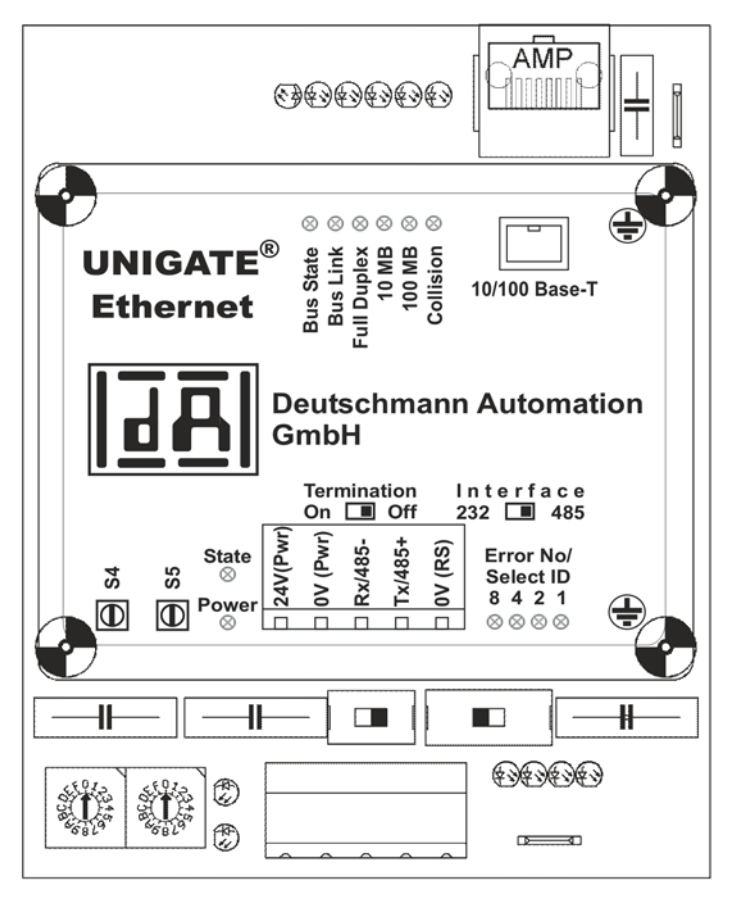

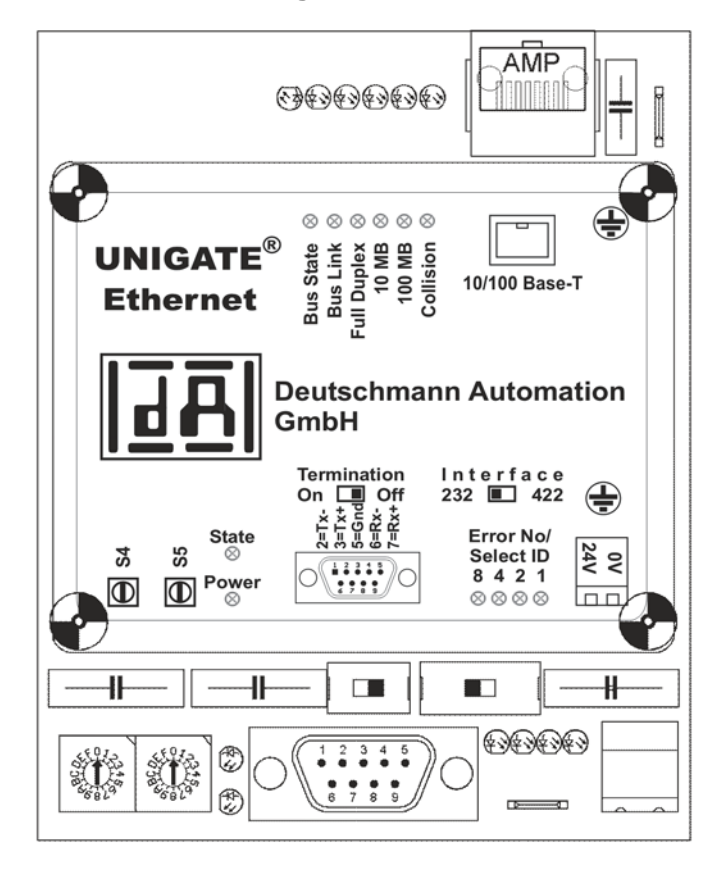

### <span id="page-21-0"></span>**8.1.2 Ausführung UNIGATE SC 232/422-Fast Ethernet**

#### <span id="page-21-1"></span>**8.2 Konfiguration des UNIGATE SC-Fast Ethernet**

Das Gateway wird herstellerseitig ohne Script ausgeliefert.

Die Konfiguration des Gateways kann vom Kunden verändert werden. Hierzu dient die mitgelieferte Software WINGATE®.

Zur Konfiguration muß das Gateway in den Konfigurationsmodus gebracht werden. Hierzu sind die Schalter S4 und S5 jeweils auf die Stellung "F" zu bringen und der Interface-Schalter ist auf "232" zu stellen. Anschließend ist eine Verbindung zum PC herzustellen und das Gateway neu zu starten. Die Schnittstellenparameter werden vom Programm WINGATE<sup>®</sup> automatisch richtig gewählt. Zur Bedienung von WINGATE® siehe die Online-Hilfe von WINGATE®.

#### <span id="page-21-2"></span>**8.2.1 Ethernet**

- **•** Protokoll (UDP/IP oder TCP/IP), bis zu 4 Verbindungen gleichzeitig
- **•** Baudrate: 10 MBaud / 100 MBaud autodetect
- **•** IP-Adresse (Gateway)
- **•** Ethernet (MAC-Adresse)
- **•** IP-Zielhost

Über die Software WINGATE® kann diese Konfiguration geändert werden.

### <span id="page-22-0"></span>**8.3 Stecker**

#### <span id="page-22-1"></span>**8.3.1 Stecker zum externen Gerät (RS-Schnittstelle)**

An dem an der Unterseite des Gerätes zugänglichen Stecker muß das Verbindungskabel zum externen Gerät gesteckt werden.

Pinbelegung (5 pol. Schraub-Steckanschluß; nicht bei RS422 verfügbar)

| <b>Pin Nr.</b> | <b>Name</b>            | <b>Funktion</b>       |
|----------------|------------------------|-----------------------|
|                | Versorgung 10,830 V/DC | Spannungsversorgung   |
|                | Versorgung 0 Volt      | Spannungsversorgung   |
|                | RX / RS485- (RS485 B)  | Empfangssignal        |
|                | TX / RS485+ (RS485 A)  | Sendesignal           |
|                | <b>GND</b>             | Bezug für PIN $3 + 4$ |

Pinbelegung (9 polig SUB-D, Stecker)

(Standard bei der RS232/422-Ausführung, optional bei der RS232/485-Ausführung)

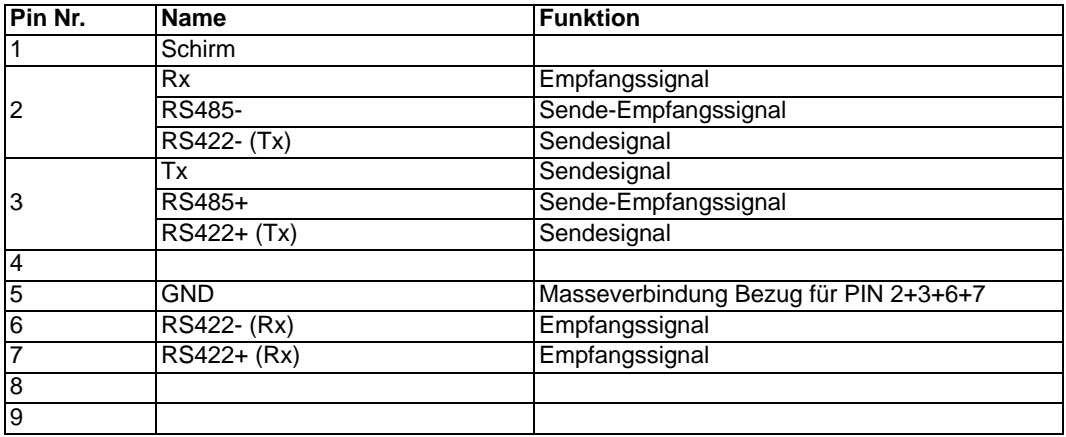

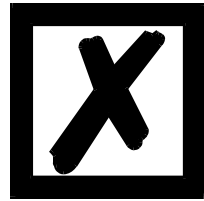

#### *Achtung:*

*Der 9-polige SUB-D-Stecker kann abweichend von obiger Belegung auch kundenspezifisch konfiguriert sein.*

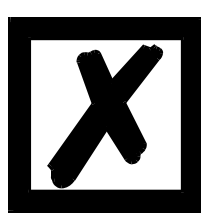

#### *Achtung:*

Ist die RS-Schnittstelle **NICHT** potentialgetrennt sind "GND" und "Ver*sorgung 0V" intern verbunden!*

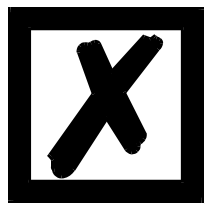

# *Achtung:*

*Wenn RS422 ausgewählt wird, muß der Termination Schalter auf ON stehen, um Kommunikationsfehler zu vermeiden!*

Pinbelegung (2pol. Schraub-/Steckverbinder; nur in Verbindung mit 9pol. D-SUB.)

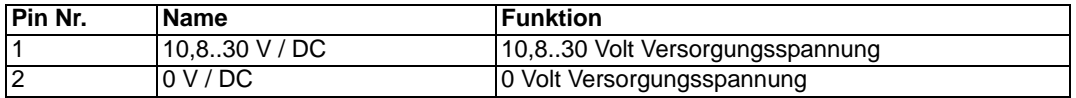

#### <span id="page-23-0"></span>**8.3.2 Ethernet 10/100BASE-T Anschluß RJ45-Steckverbindung**

An der Oberseite des Gerätes ist der Stecker (Beschriftung: 10/100 Base-T) zum Anschluß an das Ethernet.

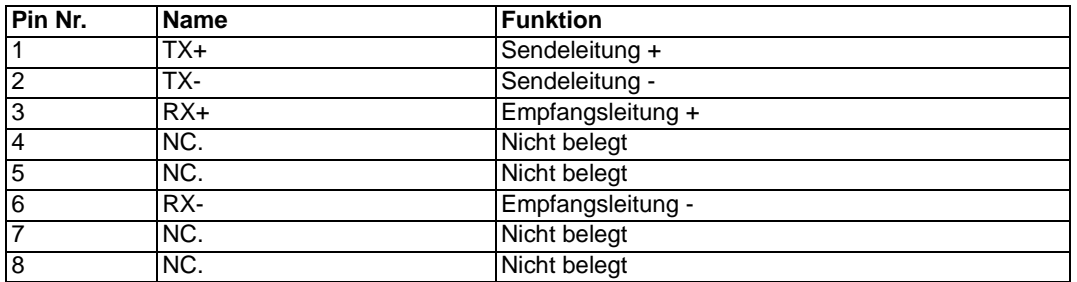

### <span id="page-23-1"></span>**8.3.3 Stromversorgung**

Das Gerät ist mit 10,8-30 VDC zu versorgen. In der Ausführung mit 5pol. Schraub-/Steckverbinder erfolgt die Versorgung über diesen Stecker; in der Ausführung mit 9pol. D-SUB-Stecker erfolgt die Spannungsversorgung über den separaten 2pol. Schraub-/Steckverbinder. Bitte beachten Sie, daß Geräte der Serie UNIGATE nicht mit Wechselspannung (AC) betrieben werden können.

#### <span id="page-23-2"></span>**8.3.4 Schirmableitung**

Das Schirmsignal für die Elektronikschaltung wird über den vorgesehenen Stecker an die Hutschiene angebunden. Das Schirmsignal an dem Ethernet-Anschluß hat aus Störfestigkeitsgründen keine galvanische Verbindung mit dem Schirmsignal der Elektronikschaltung.

### <span id="page-23-3"></span>**8.4 Leuchtanzeigen**

Das Gateway UNIGATE SC verfügt über 12 LED's mit folgender Bedeutung:

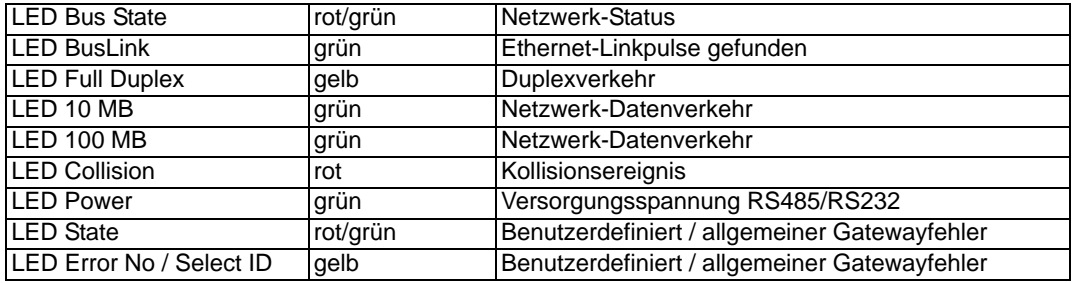

#### <span id="page-23-4"></span>**8.4.1 LED "Bus State"**

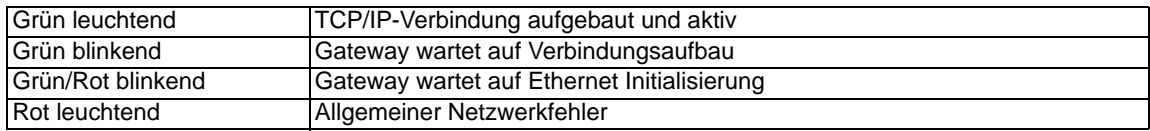

#### <span id="page-23-5"></span>**8.4.2 LED "Bus Link"**

Diese LED wird direkt vom Ethernet-Controller ASIC angesteuert und signalisiert, daß sich das Gateway an einem arbeitsfähigen Netz befindet. (Es werden LINK-Pulse empfangen.)

#### <span id="page-24-0"></span>**8.4.3 LED "Full Duplex"**

Diese LED leuchtet, wenn der Datenverkehr Vollduplex ist.

#### <span id="page-24-1"></span>**8.4.4 LED "10 MB"**

Diese LED zeigt an, daß auf dem Ethernet Daten mit 10 MBit übertragen werden.

#### <span id="page-24-2"></span>**8.4.5 LED "100 MB"**

Diese LED zeigt an, daß auf dem Ethernet Daten mit 100 MBit übertragen werden.

#### <span id="page-24-3"></span>**8.4.6 LED "Collision"**

Diese LED zeigt eine Kollision der Daten im Ethernet an.

#### <span id="page-24-4"></span>**8.4.7 LED "Power"**

Diese LED ist direkt mit der (optional auch potentialgetrennten) Versorgungsspannung der RS485/RS232-Seite verbunden.

#### <span id="page-24-5"></span>**8.4.8 LED "State"**

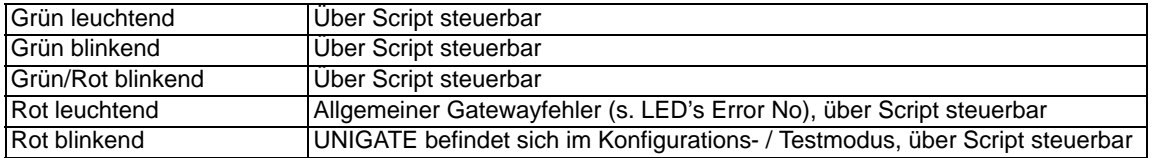

# <span id="page-24-6"></span>**8.4.9 LED "Error No / Select ID" beim UNIGATE SC-Fast Ethernet**

Blinken diese 4 LED's und die LED "State" leuchtet gleichzeitig rot, wird binärcodiert (Umrechnungstabelle siehe Anhang) gemäß der Tabelle im Kapitel "Fehlerbehandlung" die Fehlernummer angezeigt. Anderenfalls wird ebenfalls binärcodiert die Adresse angezeigt, mit der derzeit über die RS485-Schnittstelle kommuniziert wird.

#### <span id="page-24-7"></span>**8.5 Schalter**

Das Gateway verfügt über 4 Schalter mit folgenden Funktionen:

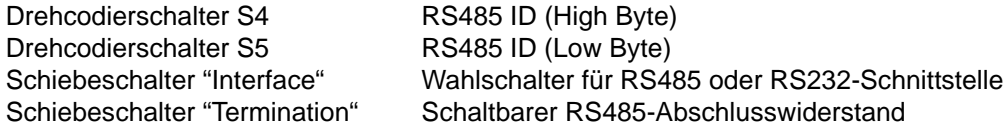

#### <span id="page-24-8"></span>**8.5.1 Drehcodierschalter S4 + S5 (RS485-ID)**

Über diese beiden Schalter wird der RS485-ID des Gateways hexadezimal eingestellt, sofern ein ID für den Bus notwendig ist. Eine Umrechnungstabelle von Dezimal nach Hexadezimal befindet sich im Anhang. Dieser Wert wird nur einmalig beim Einschalten des Gateways eingelesen.

#### <span id="page-24-9"></span>**8.5.2 Schiebeschalter (RS485/RS232 Interface)**

Über diesen Schiebeschalter wird selektiert, ob am Stecker zum externen Gerät eine RS485 oder eine RS232-Schnittstelle aufgeschaltet wird.

### <span id="page-25-0"></span>**8.5.3 Schiebeschalter (RS485/RS422 Termination)**

Wird das Gateway als physikalisch erstes oder letztes Gerät im RS485-Bus betrieben, muß an diesem Gateway ein Busabschluß erfolgen. Dazu muß entweder ein Busabschlußwiderstand im Stecker oder der im Gateway integrierte Widerstand (150 $\Omega$ ) aktiviert werden. Dazu wird der Schiebeschalter auf die Position ON geschoben. In allen anderen Fällen bleibt der Schiebeschalter auf der Position OFF. Nähere Information zum Thema Busabschluß finden Sie in der allgemeinen RS485 Literatur.

Wird der integrierte Widerstand verwendet, ist zu berücksichtigen, daß damit automatisch ein Pull-Down-Widerstand (390 $\Omega$ ) nach Masse und ein Pull-Up-Widerstand (390 $\Omega$ ) nach VCC aktiviert wird.

Bei der RS422 wird nur die Sendeleitung terminiert. Die Empfangsleitung ist immer fest abgeschlossen.

<span id="page-26-0"></span>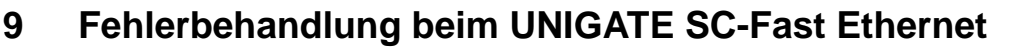

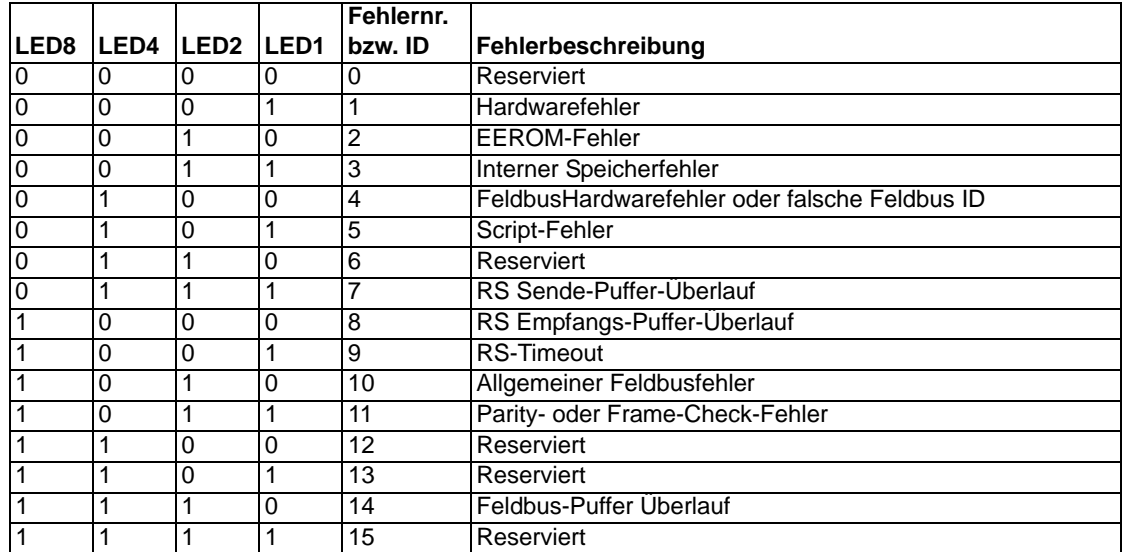

# <span id="page-27-0"></span>**10 Aufbaurichtlinien**

# <span id="page-27-1"></span>**10.1 Montage der Baugruppe**

Die Baugruppe mit den Abmessungen (90x127x55mm BxHxT) ist für den Schaltschrankeinsatz (IP20) entwickelt worden und kann deshalb nur auf einer Normprofilschiene (tiefe Hutschiene nach EN50022) befestigt werden.

### <span id="page-27-2"></span>**10.1.1 Montage**

- **•** Die Baugruppe wird von oben in die Hutschiene eingehängt und nach unten geschwenkt bis die Baugruppe einrastet.
- **•** Links und rechts neben der Baugruppe dürfen andere Baugruppen aufgereiht werden.
- **•** Oberhalb und unterhalb der Baugruppe müssen mindestens 5 cm Freiraum für die Wärmeabfuhr vorgesehen werden.
- **•** Die Normprofilschiene muß mit der Potentialausgleichschiene des Schaltschranks verbunden werden.Der Verbindungsdraht muß einen Querschnitt von mindestens 10 mm² haben.
- **•** Neben der Baugruppe muß eine Erdungsklemme plaziert werden, damit möglichst kurz der Schirmanschluß am Gerät mit Hilfe eines flexiblen Drahtes (1,5 mm² ) realisiert werden kann.

### <span id="page-27-3"></span>**10.1.2 Demontage**

- **•** Zuerst müssen die Versorgungs- und Signalleitungen abgesteckt werden.
- **•** Danach muß die Baugruppe nach oben gedrückt und die Baugruppe aus der Hutschiene herausgeschwenkt werden.

#### Senkrechter Einbau

Die Normprofilschiene kann auch senkrecht montiert werden, so daß die Baugruppe um 90° gedreht montiert wird.

# <span id="page-27-4"></span>**10.2 Verdrahtung**

### <span id="page-27-5"></span>**10.2.1 Anschlußtechniken**

Folgende Anschlußtechniken müssen bzw. können Sie bei der Verdrahtung der Baugruppe einsetzen:

- **•** Standard-Schraub-/Steck-Anschluß (Versorgung + RS)
- **•** Steckklemmen (Anschlußklemmen für Erdung)
- **•** 8-polige RJ-45-Steckverbindung (Ethernet 10/100 Base-T-Anschluß)
- **•** 9-polige SUB-D-Steckverbindung (RS232-Anschluß)
- a) Bei den Standard-Schraubklemmen ist eine Leitung je Anschlußpunkt klemmbar. Zum Festschrauben benutzen Sie am besten einen Schraubendreher mit Klingenbreite 3,5 mm.

Zulässige Querschnitte der Leitung:

- **•** flexible Leitung mit Aderendhülse: 1 x 0,25 ... 1,5 mm²
- **•** massive Leitung:1 x 0,25 ... 1,5 mm²
- **•** Anzugsdrehmoment:0,5 ... 0,8 Nm
- b) Die steckbare Anschlußklemmleiste stellt eine Kombination aus Standard-Schraubanschluß und Steckverbinder dar. Der Steckverbindungsteil ist kodiert und kann deshalb nicht falsch aufgesteckt werden.
- c) Die 9-poligen SUB-D-Steckverbinder werden mit zwei Schrauben mit "4-40-UNC"-Gewinde gesichert. Zum Festschrauben benutzen Sie am besten einen Schraubendreher mit Klingenbreite 3,5 mm.

Anzugsdrehmoment: 0,2... 0,4 Nm

#### <span id="page-28-0"></span>**10.2.2 Kommunikationsschnittstelle Ethernet**

#### <span id="page-28-1"></span>**10.2.2.1 Busleitung mit Kupferkabel**

Diese Schnittstelle finden Sie auf der Baugruppe in Form einer 8-poligen RJ-45-Buchse an der Frontseite des Gehäuses.

- **•** Stecken Sie den 10/100Base-T-Verbindungsstecker auf die RJ45-Buchse mit der Beschriftung "10/10BASE-T", bis dieser einrastet.
- **•** Es ist darauf zu achten, daß die Leitungslänge zu den benachbarten Ethernet-Teilnehmern 0,6 m nicht unterschreitet.

#### <span id="page-28-2"></span>**10.2.2.2 Stromversorgung**

Das Gerät ist mit 10,8...30VDC zu versorgen.

• Schließen Sie die Versorgungsspannung an die 5-polige oder optional 2-polige Steckschraubklemme entsprechend der Beschriftung auf der Frontplatte des Gerätes an.

#### <span id="page-28-3"></span>**10.2.2.3 Schirmanschluß**

Die Baugruppe verfügt über zwei Kontaktierstellen für den Potentialausgleich und den Schirm der RS-Seite. Der Schirmanschluß auf der Ethernetseite ist über ein RC-Glied mit dem Potentialausgleich verbunden. Somit handelt es sich um zwei im Gerät galvanisch getrennte Schirme. Diese Maßnahme gewährleistet eine höhere Störfestigkeit der Baugruppe, da der "Kabelschirmstrom", der wegen Potentialdifferenzen zwischen zwei Busteilnehmern bis zu einigen Ampere's betragen kann, nicht über das Gerät abfließt.

Ist das Gerät einer starken mechanischen oder chemischen Beanspruchung ausgesetzt, so wird empfohlen, wegen einer höheren Kontaktsicherheit der Schirmanbindung eine verzinnte Hutschiene zu verwenden !

#### <span id="page-28-4"></span>**10.2.2.4 Anschluß des Potentialausgleichs**

- **•** Setzen Sie unmittelbar neben der Baugruppe eine Erdungsklemme auf die Hutschiene. Die Erdungsklemme stellt automatisch eine galvanische Verbindung mit der Hutschiene her.
- **•** Verbinden Sie die Schirmanschlußklemme mit einem möglichst kurzen flexiblen Draht mit einem Durchmesser von 1,5 mm² mit der Erdungsklemme.
- **•** Verbinden Sie die Hutschiene möglichst niederohmig mit der Potentialausgleichsschiene. Verwenden Sie dazu einen flexiblen Erdungsdraht mit einem Querschnitt von mindestens 10 mm².

#### <span id="page-28-5"></span>**10.2.3 Leitungsführung, Schirmung und Maßnahmen gegen Störspannung**

Gegenstand dieses Kapitels ist die Leitungsführung bei Bus-, Signal- und Versorgungsleitungen mit dem Ziel, einen EMV-gerechten Aufbau Ihrer Anlage sicherzustellen.

#### <span id="page-28-6"></span>**10.2.4 Allgemeines zur Leitungsführung**

- innerhalb und außerhalb von Schränken

Für eine EMV-gerechte Führung der Leitungen ist es zweckmäßig, die Leitungen in folgende Leitungsgruppen einzuteilen und diese Gruppen getrennt zu verlegen.

 $\Rightarrow$  Gruppe A: • geschirmte Bus- und Datenleitungen (z.B. für RS232C, Drucker etc.)

- geschirmte Analogleitungen
- $\bullet$  ungeschirmte Leitungen für Gleichspannungen  $\geq 60$  V
- ungeschirmte Leitungen für Wechselspannung 25 V
- Koaxialleitungen für Monitore
- $\Rightarrow$  Gruppe B: ungeschirmte Leitungen für Gleichspannungen  $\geq 60$  V und  $\geq 400$  V • ungeschirmte Leitungen für Wechselspannung  $\geq 24$  V und  $\geq 400$  V
- $\Rightarrow$  Gruppe C: ungeschirmte Leitungen für Gleichspannungen > 400 V

Anhand der folgenden Tabelle können Sie durch die Kombination der einzelnen Gruppen die Bedingungen für das Verlegen der Leitungsgruppen ablesen.

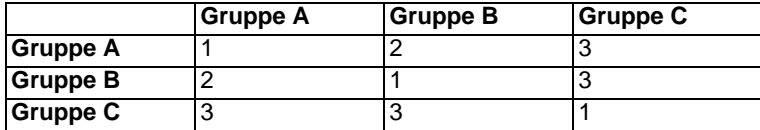

Tabelle: Leitungsverlegevorschriften in Abhängigkeit der Kombination von Leitungsgruppen

- 1) Leitungen können in gemeinsamen Bündeln oder Kabelkanälen verlegt werden.
- 2) Leitungen sind in getrennten Bündeln oder Kabelkanälen (ohne Mindestabstand) zu verlegen.
- 3) Leitungen sind innerhalb von Schränken in getrennten Bündeln oder Kabelkanälen und außerhalb von Schränken aber innerhalb von Gebäuden auf getrennten Kabelbahnen mit mindestens 10 cm Abstand zu verlegen.

#### <span id="page-29-0"></span>**10.2.4.1 Schirmung von Leitungen**

Das Schirmen ist eine Maßnahme zur Schwächung (Dämpfung) von magnetischen, elektrischen oder elektromagnetischen Störfeldern.

Störströme auf Kabelschirmen werden über die mit dem Gehäuse leitend verbundene Schirmschiene zur Erde abgeleitet. Damit diese Störströme nicht selbst zu einer Störquelle werden, ist eine impedanzarme Verbindung zum Schutzleiter besonders wichtig.

Verwenden Sie möglichst nur Leitungen mit Schirmgeflecht. Die Deckungsdichte des Schirmes sollte mehr als 80 % betragen. Vermeiden Sie Leitungen mit Folienschirm, da die Folie durch Zug- und Druckbelastung bei der Befestigung sehr leicht beschädigt werden kann; die Folge ist eine Verminderung der Schirmwirkung.

In der Regel sollten Sie die Schirme von Leitungen immer beidseitig auflegen. Nur durch den beidseitigen Anschluß der Schirme erreichen Sie eine gute Störunterdrückung im höheren Frequenzbereich.

Nur im Ausnahmefall kann der Schirm auch einseitig aufgelegt werden. Dann erreichen Sie jedoch nur eine Dämpfung der niedrigeren Frequenzen. Eine einseitige Schirmanbindung kann günstiger sein, wenn,

- **•** die Verlegung einer Potentialausgleichsleitung nicht durchgeführt werden kann.
- **•** Analogsignale (einige mV bzw. mA) übertragen werden.
- **•** Folienschirme (statische Schirme) verwendet werden.

Benutzen Sie bei Datenleitungen für serielle Kopplungen immer metallische oder metallisierte Stecker. Befestigen Sie den Schirm der Datenleitung am Steckergehäuse. Schirm nicht auf den PIN 1 der Steckerleiste auflegen!

Bei Potentialdifferenzen zwischen den Erdungspunkten kann über den beidseitig angeschlossenen Schirm ein Ausgleichsstrom fließen. Verlegen Sie in diesem Fall eine zusätzliche Potentialausgleichsleitung.

Beachten Sie bei der Schirmbehandlung bitte folgende Punkte:

**•** Benutzen Sie zur Befestigung der Schirmgeflechte Kabelschellen aus Metall. Die Schellen müssen den Schirm großflächig umschließen und guten Kontakt ausüben.

**•** Legen Sie den Schirm direkt nach Eintritt der Leitung in den Schrank auf eine Schirmschiene auf. Führen Sie den Schirm bis zur Baugruppe weiter; legen Sie ihn dort jedoch nicht erneut auf !

An die Baugruppe werden geschirmte Datenleitungen und ungeschirmte Versorgungsleitungen (<60 VDC) herangeführt und angeschlossen. Damit die Baugruppe alle geforderten EMV-Grenzwerte einhält, müssen alle Kabelschirme beidseitig geerdet werden.

- **•** Das geschirmte RS232C-Verbindungskabel müssen Sie über die Schirmklemme an der Baugruppe erden, und zwar mit einem möglichst kurzen flexiblen Draht mit einem Querschnitt von mindestens 1,5 mm².
- **•** Die andere Seite des Kabelschirms des RS232C-Verbindungskabels müssen Sie ebenfalls erden.

[\(siehe auch Kapitel 10.2.2.3\)](#page-28-3)

# <span id="page-31-0"></span>**11 Darstellung der Daten in Ethernet-TCP/IP**

Jeder Ethernet-Clientrechner mit TCP/IP Netzwerkprotokoll in einem 10/100 Mbaud Ethernet kann Daten mit dem Gateway austauschen.

#### <span id="page-31-1"></span>**11.1 Netzwerkadressen, Netzwerkverbindungen**

Nach dem Einschalten wartet das Gateway auf Datenverkehr mit einem Netzwerkteilnehmer. Das Gateway ist dabei immer bereit auf ICMP-Messages zu reagieren (z. B. **PING** Request und Reply). Ebenfalls sind die Funktionen des ARP-Protokolls verfügbar.

# <span id="page-31-2"></span>**11.2 TCP-Verbindungsaufbau**

In der typischen Anwendung im TCP/IP Protokoll geht das Gateway nach dem Einschalten in den Zustand "Passive Open" unter einer in der Konfiguration festgelegten IP-Adresse und Portnummer. Ein Client-Rechner kann eine TCP/IP Verbindung mit dem Gateway unter dem in der Konfiguration festgelegten Port öffnen. Nach erfolgreichem Verbindungsaufbau können dann Daten ausgetauscht werden.

#### <span id="page-31-3"></span>**11.3 Datenaustausch**

Bei dem Protokoll TCP/IP steht nach dem Aufbau einer Verbindung zwischen dem Gateway und dem angeschlossenen Ethernet-Client eine Vollduplex Datenverbindung zur Verfügung. Der Datenstrom wird in beiden Richtungen durch das TCP-Protokoll abgesichert.

Bei Betrieb mit UDP/IP-Protokoll wird keine Verbindung vor dem Übertragen von Daten aufgebaut. Hier ist Anwendung für die Steuerung des Datenflusses, sowie für die Sicherung der Daten verantwortlich.

#### <span id="page-31-4"></span>**11.3.1 TCP oder UDP?**

TCP ist ein verbindungsorientiertes Protokoll: während der Datenübertragung gibt es hier eine feste logische Verbindung zwischen Client und Server. TCP verfügt über alle Mechanismen, die notwendig sind, um eine Verbindung zu öffnen, einen fehlerfreien Datentransfer über das Netzwerk sicherzustellen und die Verbindung wieder zu schließen. Zu diesem Zweck werden von der Protokollsoftware für jede Verbindung eigene Puffer angelegt und verwaltet. Sollen sehr viele UNIGATE-Server gleichzeitig von einem Rechner aus angesprochen werden, können im Extremfall Speichergrenzen in dem Rechner erreicht werden.

Im Gegensatz dazu verfügt UDP nicht über Mechanismen, um Datenpakete zu wiederholen oder den Empfang der Daten in der richtigen Reihenfolge zu gewährleisten. Die Datenübertragung mit UDP ist empfehlenswert, wenn ein übergeordnetes Protokoll zwischen dem Endgerät am UNIGATE-Server und der Applikation auf der TCP/IP-Station ohnehin eine fehlerfreie Übertragung sicherstellt.

#### <span id="page-31-5"></span>**11.4 Datenaustauschmodus (data exchange mode)**

Das Gateway muß sich in diesem Modus befinden, damit ein Datenaustausch zwischen der RS-Seite des Gateways und dem Feldbus möglich ist. Dieser Modus ist immer dann aktiv, wenn das Gateway sich nicht im Konfigurations- oder Testmodus befindet. Im Datenaustauschmodus wird das Gateway das eingestellte Protokoll mit den durch WINGATE voreingestellten Parametern ausführen.

#### <span id="page-31-6"></span>**11.4.1 Direkter Datenaustausch**

Die Daten von der RS-Schnittstelle werden ohne Veränderung über eine TCP/IP Verbindung im Ethernet abgebildet.

### <span id="page-32-0"></span>**11.4.2 MODBUS-TCP**

Das Modbus-Protokoll ist als Script für die serielle Schnittstelle für alle Script-Gateways bereits verfügbar. Bei dem Fast-Ethernet-Gateway ist nun die zusätzliche Funktion einstellbar, dass die Modbus-Daten als TCP-Modbus-Datenpakete auf der Ethernet-Seite zur Verfügung gestellt werden können.

(MODBUS-TCP)

Dazu ist der für diese Eigenschaft verwendete Kanal im Script als MODBUS-TCP-Kanal einzurichten. Für diese Funktion ist ein laufendes Modbus-Script erforderlich.

#### <span id="page-32-1"></span>**11.4.3 E-Mail**

Es ist möglich, an einen Mailserver an bestimmte Teilnehmer bei Eintreten bestimmter Ereignisse eine E-Mail zu senden. (Das Ereignis ist vom Script abzufragen.) In den Daten, die von der seriellen Schnittstelle empfangen werden, bzw. an der seriellen Schnittstelle ausgegeben werden sollen, lassen sich bestimmte Zeichen oder Zeichenfolgen auswerten. Bei Auftreten einer bestimmten Folge kann eine vorher vorbereitete und im Script verfasste E-Mail an einen oder mehrere Teilnehmer geschickt werden. Dazu wird die E-Mail an einen Webserver gesendet. Die E-Mail-Funktion wird aus dem Script aufgerufen.

#### <span id="page-32-2"></span>**11.4.4 Server**

#### <span id="page-32-3"></span>**11.4.4.1 Webserver**

Es sind Webseiten über einen im Script als Webserverkanal eingerichteten Kommunikationskanal abrufbar. Dabei wird das interne Dateisystem genutzt. Es können mehrere Webseiten platziert werden, bzw. Webseiten, Bilddateien und Java-Applets abgerufen werden. Über diesen Weg ist es auch möglich, in einer Webseite dynamisch sich ändernde Daten einer Applikation, die an die serielle Schnittstelle (Schieberegister) angekoppelt ist, darzustellen. Außerdem ist es möglich, eine Anwendung über Bedienungselemente auf der Webseite fernzusteuern, bzw. Daten zu dieser Anwendung zu übermitteln.

Dynamische Daten in einer Webseite ohne Java-Applet: Noch nicht spezifiziert.

Übernehmen von CGI-Script-Kommandos aus einer Webseite: Noch nicht spezifiziert.

(String könnte an den aktiven Kommunikationskanal geschickt werden.)

Der Webserver wird einmal durch Initialisierung des Kanals im Script eingerichtet.

Zusätzlich muss gewährleistet sein, dass im Dateisystem Dateien vorhanden sind, die als Webseite abrufbar sind.

Der Webserver läuft unabhängig vom Script.

#### <span id="page-32-4"></span>**11.4.4.2 FTP-Server**

Für die Funktion des FTP-Servers sind 2 der 4 verfügbaren Kommunikationskanäle einzurichten. Der eine Kanal ist für die Steuerung verantwortlich, der andere Kanal für die Datenübertragung. Ist diese Einrichtung der Kanäle initial im Script einmal geschehen, so kann man mit einem FTP-Client-Programm ethernetseitig Dateien auf dem internen Dateisystem ablegen, Dateien laden, Dateien löschen usw...

#### **Verfügbare Funktionen:**

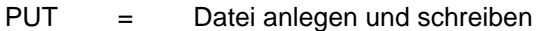

- GET = Datei lesen
- DIR = Directory lesen
- DEL = Datei löschen
- DEL \*.\* = Löschen aller Dateien und initialisieren (Formatieren) des Dateisystems.

# **Warnung: Es werden auch die Script- und Config-Datei gelöscht.**

Unterverzeichnisse sind nicht im Dateisystem vorgesehen. Es kann daher auch nicht auf Unterverzeichnisse umgeschaltet werden bzw. es können keine Unterverzeichnisse angelegt werden. Für den FTP-Server sind im Script die beiden Kanäle initial einzurichten. Der FTP-Server läuft unabhängig vom Script.

#### <span id="page-33-0"></span>**11.4.4.3 Dateisystem**

Es ist ein Dateisystem verfügbar. Auf dem Gateway wird ein zusätzlicher Speicherbaustein bestückt, in dem die Dateien des Dateisystems permanent gespeichert werden. Es können bis zu 128 Dateien in dem System gespeichert werden. Die Dateinamen dürfen bis zu 24 Zeichen lang sein. Die maximale Speicherkapazität beträgt derzeit 256KByte. Es sind in Kürze Bauteile verfügbar, die einen Ausbau bis zu 2MByte möglich machen.

# <span id="page-34-0"></span>**12 Technische Daten**

# <span id="page-34-1"></span>**12.1 Gerätedaten**

In der nachfolgenden Tabelle finden Sie die technischen Daten der Baugruppe.

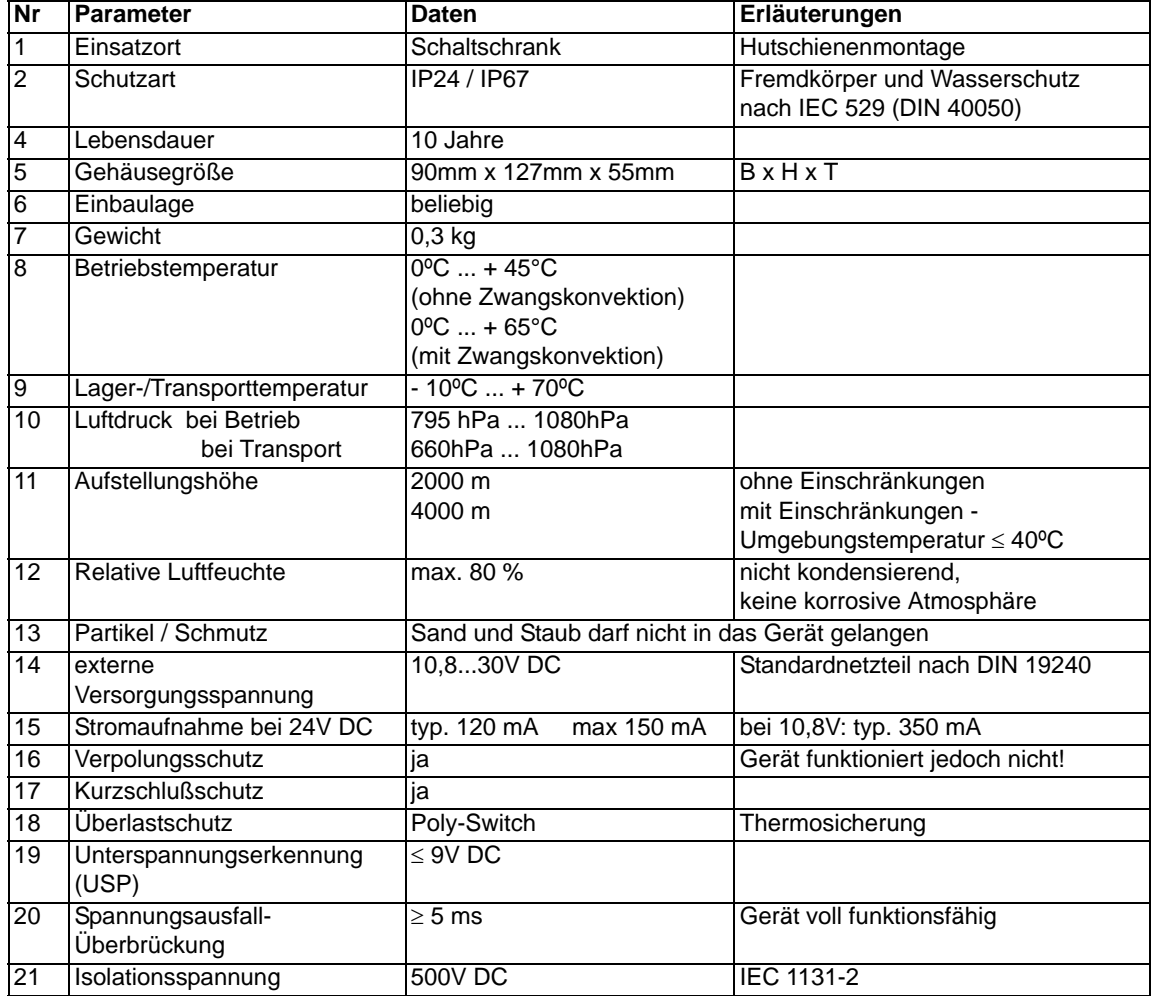

Tabelle: Technische Daten der Baugruppe

In der nachfolgenden Tabelle finden Sie alle Prüfungen, Normungen und Vorschriften nach der die Baugruppe geprüft worden ist.

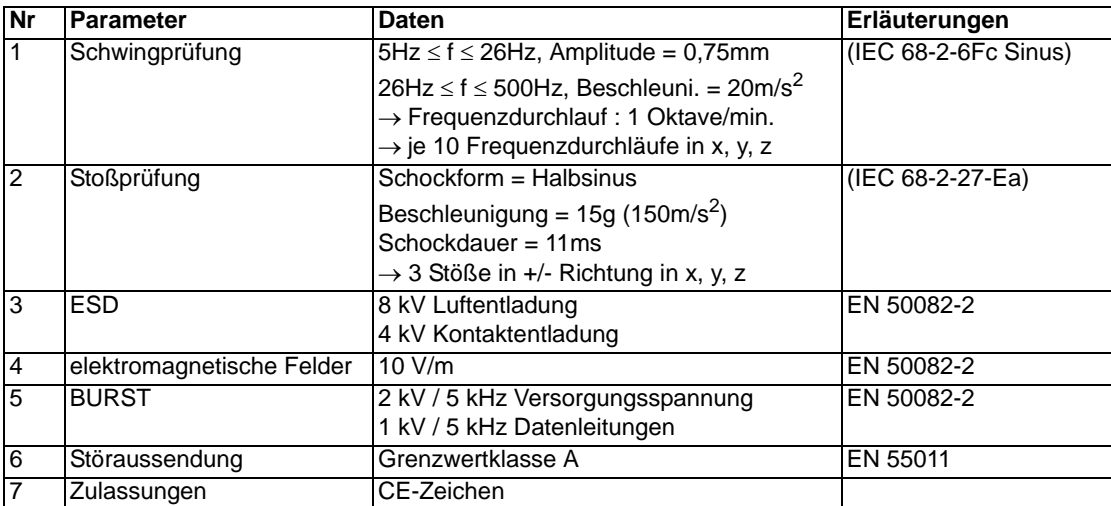

Tabelle: Prüfungen, Normen und Vorschriften

## <span id="page-36-0"></span>**12.1.1 Schnittstellendaten**

In der nachfolgenden Tabelle sind technische Daten der auf dem Gerät vorhandenen Schnittstellen aufgelistet. Die Daten sind den entsprechenden Normen entnommen.

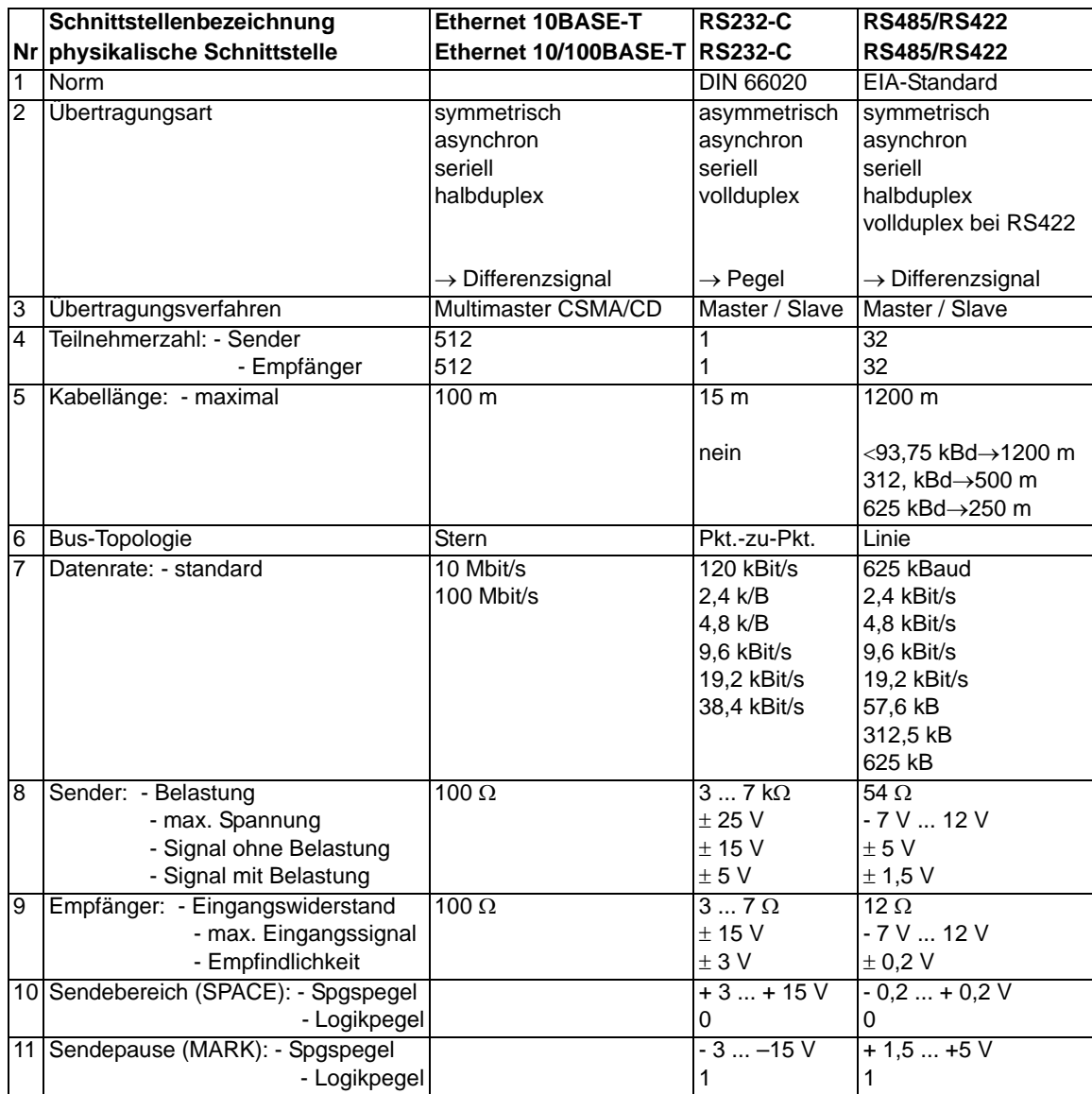

Tabelle: Technische Daten der an der Baugruppe vorhandenen Schnittstellen

# <span id="page-37-0"></span>**13 Inbetriebnahmeleitfaden**

# <span id="page-37-1"></span>**13.1 Beachte**

Die Inbetriebnahme des UNIGATE darf nur von geschultem Personal unter Beachtung der Sicherheitsvorschriften durchgeführt werden.

## <span id="page-37-2"></span>**13.2 Komponenten**

Zur Inbetriebnahme des UNIGATE benötigen Sie folgende Komponenten:

- **•** UNIGATE
- **•** Verbindungskabel vom Gateway zum Prozeß hin
- **•** Verbindungsstecker für den Ethernet-Anschluß an das Gateway
- **•** Ethernet-Kabel (Dieses Kabel ist in der Regel vorort verfügbar!)
- **•** 10,8..30 VDC-Spannungsversorgung (DIN 19240)
- **•** CD mit Betriebsanleitung (liegt dem Gateway bei!)

### <span id="page-37-3"></span>**13.3 Montage**

Die Baugruppe UNIGATE-Ethernet-TCP/IP hat die Schutzart IP20 und ist somit für den Schaltschrankeinsatz geeignet. Das Gerät ist für das Aufschnappen auf eine 35 mm Hutprofilschiene ausgelegt.

### <span id="page-37-4"></span>**13.4 Maßzeichnung Hutschienenmontage**

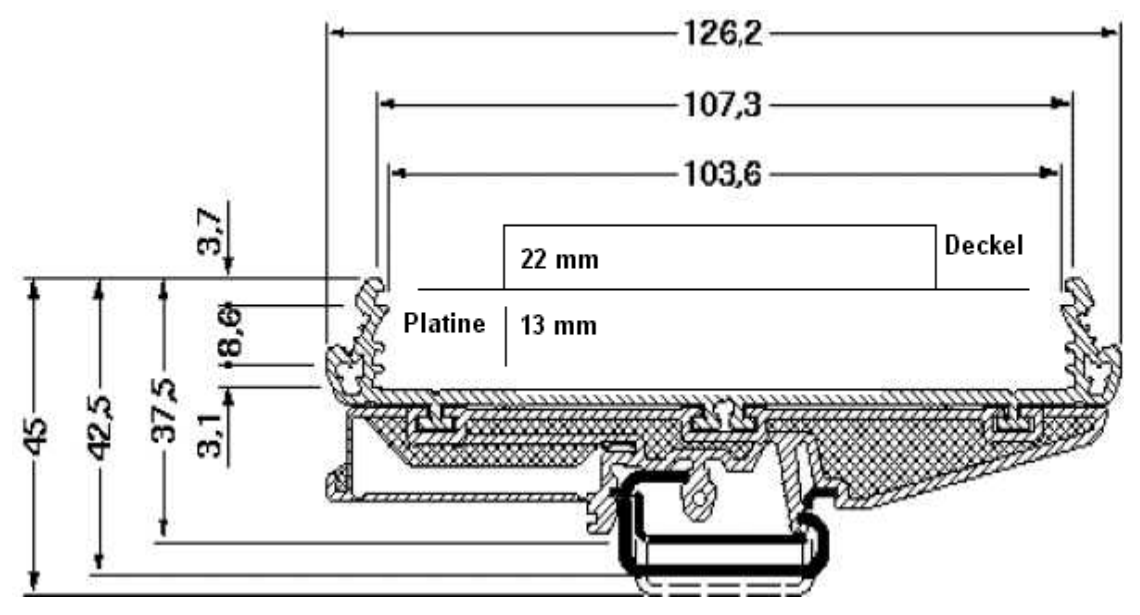

### <span id="page-37-5"></span>**13.5 Inbetriebnahme**

Um ein ordnungsgemäßes Arbeiten der Baugruppe zu gewährleisten, müssen Sie folgende Schritte bei der Inbetriebnahme unbedingt durchführen:

### <span id="page-37-6"></span>**13.6 Ethernet-Anschluß**

Verbinden Sie das Gerät mit dem Ethernet-Netzwerk an der Schnittstelle mit der Bezeichnung "10/100Base-T".

# <span id="page-38-0"></span>**13.7 Anschluß des Prozeßgerätes**

Zur Inbetriebnahme des Prozeßgerätes lesen Sie bitte auch dessen Betriebsanleitung.

## <span id="page-38-1"></span>**13.8 Versorgungsspannung anschließen**

Schließen Sie bitte 10,8...30 V Gleichspannung an die dafür vorgesehenen Klemmen an.

# <span id="page-38-2"></span>**13.9 Schirmanschluß**

Schließen Sie den Schutzleiter an der dafür vorgesehenen Klemme an. Erden Sie die Hutschiene, auf der die Baugruppe aufgeschnappt wurde.

# <span id="page-38-3"></span>**13.10 Projektierung**

Mit dem Socket-API (z. B. Winsock unter Windows oder Berkely Sockets unter UNIX) ist es möglich, die verschiedensten Anwendungsfälle innerhalb Ihrer Software zu realisieren. Das API bietet die gesamte Funktionalität zum Transport der Daten über das Netzwerk. Für eine einfache Demonstration zur Datenübertragung gibt es von der Deutschmann Automation GmbH & Co. KG ein Demonstrationsprogramm für den PC (Starterkit Software). Kopieren Sie das Programm von der beiliegenden Diskette oder holen Sie sich diese Datei bitte aus dem Internet (www.deutschmann.de) ab.

# <span id="page-38-4"></span>**13.11 Literaturhinweis**

Zum schnellen und intensiven Einstieg in die Thematik des Ethernet-TCP/IP und die Arbeitsweise der Ethernet-Netzwerke wird das Buch "Ethernet-TCP/IP für Industrieautomation", Autor Frank J. Furrer empfohlen. Das Buch ist im Buchhandel erhältlich (ISBN 3-9520919-0-1).

# <span id="page-39-0"></span>**14 Service**

Sollten einmal Fragen auftreten, die in diesem Handbuch nicht beschrieben sind, wenden Sie Sie sich direkt an uns.

Bitte halten Sie für Ihren Anruf folgende Angaben bereit:

- **•** Gerätebezeichnung
- **•** Seriennummer (S/N)
- **•** Artikel-Nummer
- **•** Fehlernummer und Fehlerbeschreibung

Sie erreichen uns während der Hotlinezeiten von

Montag bis Donnerstag von 8.00 bis 12.00 und von 13.00 bis 16.00, Freitag von 8.00 bis 12.00.

Deutschmann Automation GmbH & Co. KG Carl-Zeiss-Straße 8 D-65520 Bad Camberg

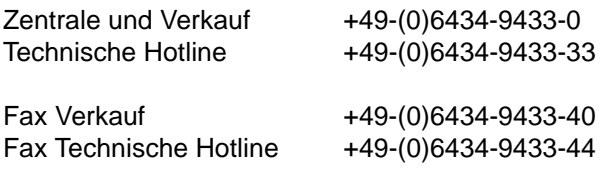

Email Technische Hotline hotline@deutschmann.de

# <span id="page-39-1"></span>**14.1 Einsendung eines Gerätes**

Bei der Einsendung eines Gerätes benötigen wir eine möglichst umfassende Fehlerbeschreibung. Insbesonders benötigen wir die nachfolgenden Angaben:

- **•** Welche Fehlernummer wurde angezeigt
- **•** Wie groß ist die Versorgungsspannung (±0,5V) mit angeschlossenem Gateway
- **•** Was waren die letzten Aktivitäten am Gerät (Programmierung, Fehler beim Einschalten, ...)

Je genauer Ihre Angaben und Fehlerbeschreibung, umso exakter können wir die möglichen Ursachen prüfen.

# <span id="page-39-2"></span>**14.2 Download von PC-Software**

Von unserem Internet-Server können Sie kostenlos die aktuellste Version von WINGATE® laden.

http://www.deutschmann.de

# <span id="page-40-0"></span>**15 Anhang**

# <span id="page-40-1"></span>**15.1 Erläuterung der Abkürzungen**

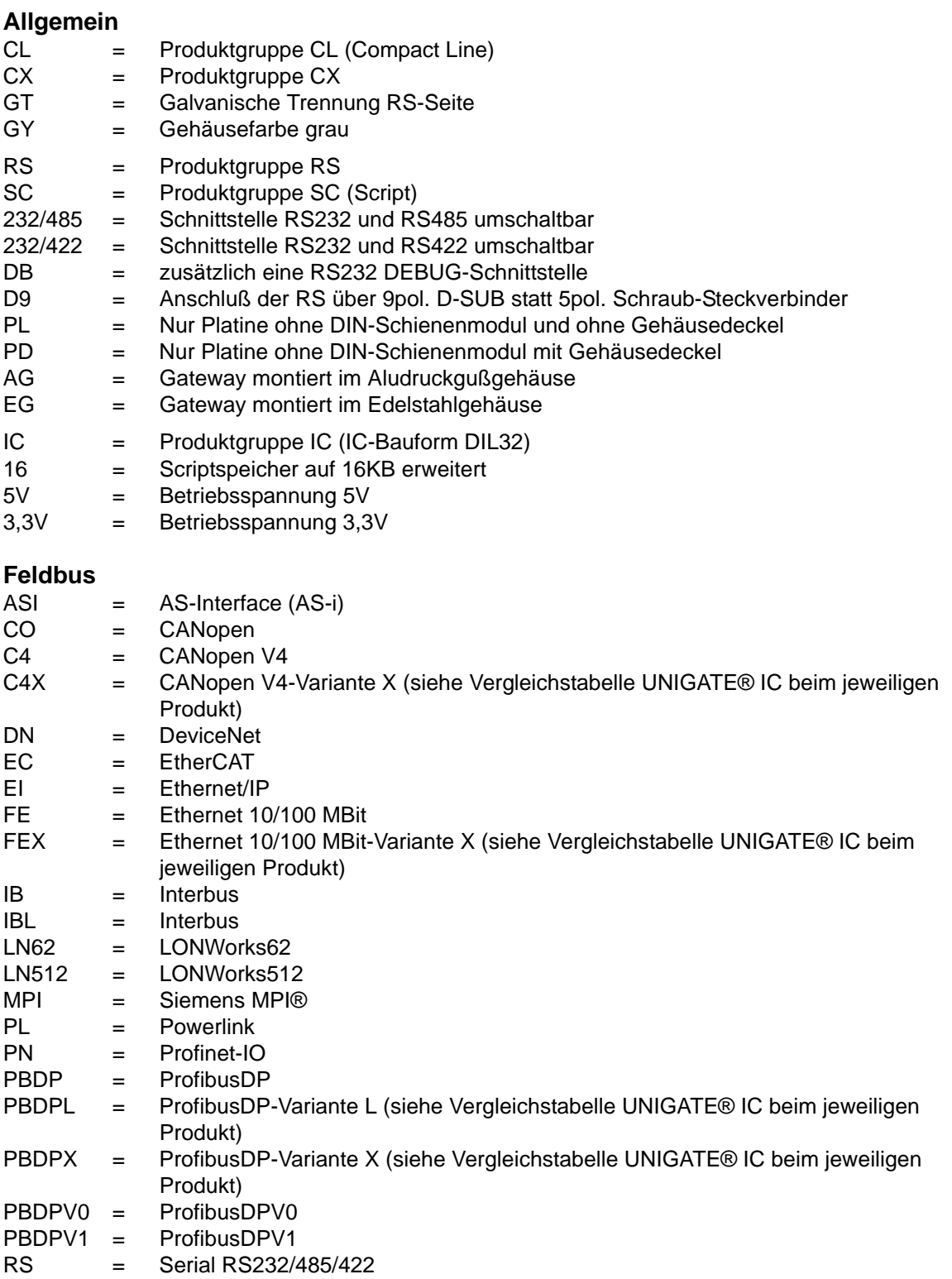

# <span id="page-41-0"></span>**15.2 Hexadezimal-Tabelle**

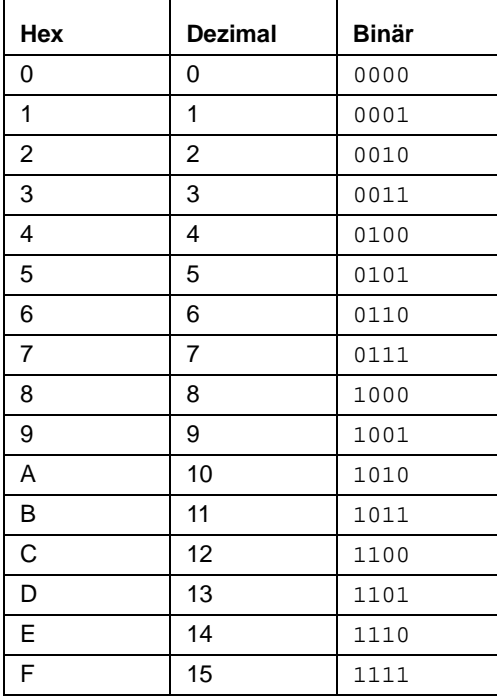